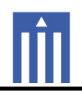

# APPENDIX G : USER'S MANUAL

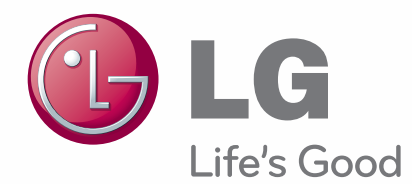

# **OWNER'S MANUAL** PLASMA TV

Please read this manual carefully before operating the set and retain it for future reference.

42PN4500 50PN4500 50PN5300 60PN5300

50PN6500 60PN6500

# **LICENSES**

Supported licenses may differ by model. For more information about licenses, visit www.lg.com.

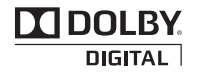

Manufactured under license from Dolby Laboratories. "Dolby" and the double-D symbol are trademarks of Dolby Laboratories.

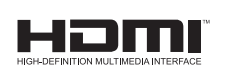

HDMI, the HDMI logo and High-Definition Multimedia Interface are trademarks or registered trademarks of HDMI Licensing LLC.

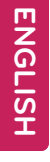

# NOTE -

- Image shown may differ from your TV.
- Your TV's OSD (On Screen Display) may differ slightly from that shown in this manual.
- The available menus and options may differ from the input source or product model that you are using.
- New features may be added to this TV in the future.

# **IMPORTANT SAFETY INSTRUCTIONS**

Always comply with the following precautions to avoid dangerous situations and ensure peak performance of your product.

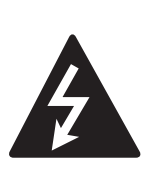

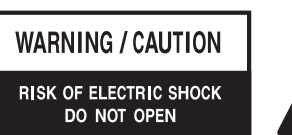

TO REDUCE THE RISK OF ELECTRIC SHOCK DO NOT REMOVE COVER (OR **BACK). NO USER SERVICEABLE PARTS** INSIDE, REFER TO OUALIFIED SERVICE PERSONNEL.

The lightning flash with arrowhead symbol, within an equilateral triangle, is intended to alert the user to the presence of uninsulated "dangerous voltage" within the product's enclosure that may be of sufficient magnitude to constitute a risk of electric shock to persons.

The exclamation point within an equilateral triangle is intended to alert the user to the presence of important operating and maintenance (servicing) instructions in the literature accompanying the appliance.

### **WARNING/CAUTION**

- TO REDUCE THE RISK OF FIRE AND ELECTRIC SHOCK, DO NOT EXPOSE THIS PRODUCT TO RAIN OR MOISTURE.

Read these instructions. Keep these instructions. Heed all warning. Follow all instruction.

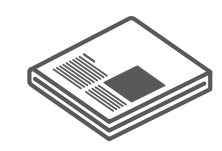

• Do not use this apparatus near water.

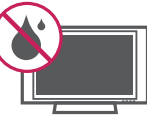

• Clean only with a dry cloth.

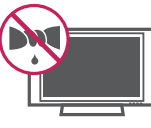

• Do not block any ventilation openings. Install in accordance with the manufacturer's instructions

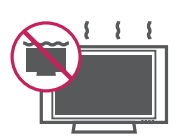

• Do not install near any heat sources such as radiators, heat registers, stoves, or other apparatus (including amplifiers) that produce heat.

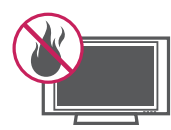

• Do not defeat the safety purpose of the polarized or grounding-type plug. A polarized plug has two blades with one wider than the other. A grounding type plug has two blades and a third grounding prong. The wide blade or the third prong are provided for your safety. If the provided plug does not fit into your outlet, consult an electrician for replacement of the obsolete outlet (Can differ by country).

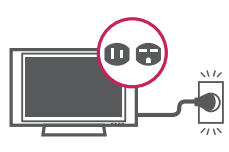

• Protect the power cord from being walked on or pinched particularly at plugs, convenience receptacles, and the point where they exit from the apparatus.

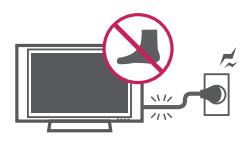

• Only use attachments/accessories specified by the manufacturer.

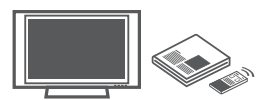

• Use only with a cart, stand, tripod, bracket, or table specified by the manufacturer, or sold with the apparatus. When a cart is used, use caution when moving the cart/apparatus combination to avoid injury from tip-over.

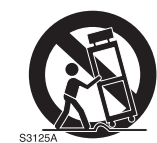

• Unplug this apparatus during lightning storms or when unused for long periods of time.

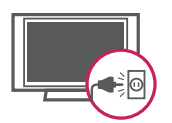

• Refer all servicing to qualified service personnel. Servicing is required when the apparatus has been damaged in any way, such as power-supply cord or plug is damaged, liquid has been spilled or objects have fallen into the apparatus, the apparatus has been exposed to rain or moisture, does not operate normally, or has been dropped.

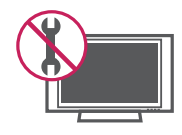

• Do not stick metal objects or any other conductive material into the power cord. Do not touch the end of the power cord while it is plugged in.

- Keep the packing anti-moisture material or vinyl packing out of the reach of children. Anti-moisture material is harmful if swallowed. If swallowed by mistake, force the patient to vomit and visit the nearest hospital. Additionally, vinyl packing can cause suffocation. Keep it out of the reach of children
- CAUTION concerning the Power Cord (Can differ by country): It is recommended that appliances be placed upon a dedicated circuit; that is, a single outlet circuit which powers only that appliance and has no additional outlets or branch circuits. Check the specification page of this owner's manual to be certain. Do not connect too many appliances to the same AC power outlet as this could result in fire or electric shock. Do not overload wall outlets. Overloaded wall outlets, loose or damaged wall outlets, extension cords, frayed power cords, or damaged or cracked wire insulation are dangerous. Any of these conditions could result in electric shock or fire. Periodically examine the cord of your appliance, and if its appearance indicates damage or deterioration, unplug it, discontinue use of the appliance, and have the cord replaced with an exact replacement part by an authorized service. Protect the power cord from physical or mechanical abuse, such as being twisted, kinked, pinched, closed in a door, or walked upon. Pay particular attention to plugs, wall outlets, and the point where the cord exits the appliance. Do not move the TV with the power cord plugged in. Do not use a damaged or loose power cord. Be sure do grasp the plug when unplugging the power cord. Do not pull on the power cord

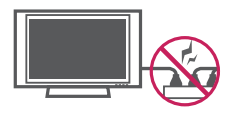

to unplug the TV.

• Warning - To reduce the risk of fire or electrical shock, do not expose this product to rain, moisture or other liquids. Do not touch the TV with wet hands. Do not install this product near flammable objects such as gasoline or candles, or expose the TV to direct air conditioning.

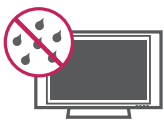

• Do not expose to dripping or splashing and do not place objects filled with liquids, such as vases, cups, etc. on or over the apparatus (e.g. on shelves above the unit).

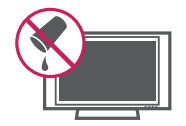

#### • Grounding

(Except for devices which are not grounded.) Ensure that you connect the earth ground wire to prevent possible electric shock (i.e. a TV with a three-prong grounded AC plug must be connected to a three-prong grounded AC outlet). If grounding methods are not possible, have a qualified electrician install a separate circuit breaker. Do not try to ground the unit by connecting it to telephone wires, lightening rods, or gas pipes.

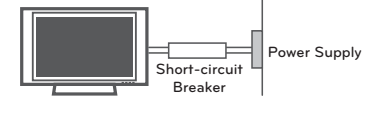

#### • DISCONNECTING DEVICE FROM THE MAIN **POWER**

Mains plug is the disconnecting device. The plug must remain readily operable.

- As long as this unit is connected to the AC wall outlet, it is not disconnected from the AC power source even if the unit is turned off.
- Do not attempt to modify this product in any way without written authorization from LG Electronics. Unauthorized modification could void the user's authority to operate this product.
- ANTENNAS Outdoor antenna grounding (Can differ by country):

If an outdoor antenna is installed, follow the precautions below. An outdoor antenna system should not be located in the vicinity of overhead power lines or other electric light or power circuits, or where it can come in contact with such power lines or circuits as death or serious injury can occur. Be sure the antenna system is grounded so as to provide some protection against voltage surges and built-up static charges. Section 810 of the National Electrical Code (NEC) in the U.S.A. provides information with respect to proper grounding of the mast and supporting structure, grounding of the lead-in wire to an antenna discharge unit, size of grounding conductors, location of antenna discharge unit, connection to grounding electrodes and requirements for the grounding electrode. Antenna grounding according to the National Electrical Code, ANSI/NFPA 70

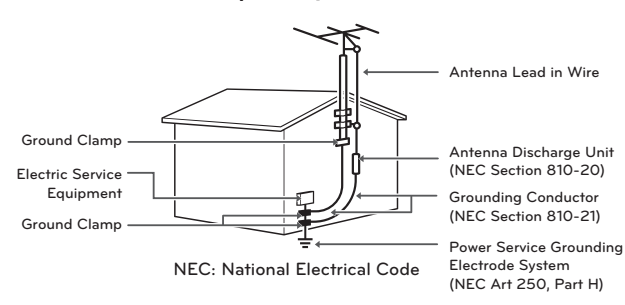

#### • Cleaning

When cleaning, unplug the power cord and wipe gently with a soft cloth to prevent scratching. Do not spray water or other liquids directly on the TV as electric shock may occur. Do not clean with chemicals such as alcohol, thinners or benzine.

#### • Movina

Make sure the product is turned off, unplugged and all cables have been removed. It may take 2 or more people to carry larger TVs. Do not press or put stress on the front panel of the TV.

#### • Ventilation

Install your TV where there is proper ventilation. Do not install in a confined space such as a bookcase. Do not cover the product with cloth or other materials while plugged. Do not install in excessively dusty places.

- If you smell smoke or other odors coming from the TV, unplug the power cord and contact an authorized service center.
- Do not press strongly upon the panel with a hand or a sharp object such as a nail, pencil or pen, or make a scratch on it.
- Keep the product away from direct sunlight.

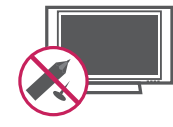

- Never touch this apparatus or antenna during a thunder or lightning storm.
- When mounting a TV on the wall, make sure not to install the TV by hanging the power and signal cables on the back of the TV.
- Do not allow an impact shock or any objects to fall into the product, and do not drop anything onto the screen.

#### • Dot Defect

The Plasma or LCD panel is a high technology product with resolution of two million to six million pixels. In a very few cases, you could see fine dots on the screen while you're viewing the TV. Those dots are deactivated pixels and do not affect the performance and reliability of the TV.

#### • Generated Sound

"Cracking" noise: A cracking noise that occurs when watching or turning off the TV is generated by plastic thermal contraction due to temperature and humidity. This noise is common for products where thermal deformation is required.

Electrical circuit humming/panel buzzing: A low level noise is generated from a highspeed switching circuit, which supplies a large amount of current to operate a product. It varies depending on the product. This generated sound does not affect the performance and reliability of the product.

• Take care not to touch the ventilation openings. When watching the TV for a long period, the ventilation openings may become hot. This does not affect the performance of the product or cause defects in the product.

#### For USA and Canada

#### **FCC NOTICE**

This equipment has been tested and found to comply with the limits for a Class B digital device, pursuant to Part 15 of the FCC Rules. These limits are designed to provide reasonable protection against harmful interference in a residential installation. This equipment generates, uses and can radiate radio frequency energy and, if not installed and used in accordance with the instructions, may cause harmful interference to radio communications. However, there is no quarantee that interference will not occur in a particular installation. If this equipment does cause harmful interference to radio or television reception, which can be determined by turning the equipment off and on, the user is encouraged to try to correct the interference by one or more of the following measures:

- Reorient or relocate the receiving antenna.
- Increase the separation between the equipment and the receiver.
- Connect the equipment to an outlet on a circuit different from that to which the receiver is connected.
- Consult the dealer or an experienced radio/ TV technician for help.

This device complies with part 15 of the FCC Rules. Operation is subject to the following two conditions: (1) this device may not cause harmful interference and (2) this device must accept any interference received, including interference that may cause undesired operation of the device.

Any changes or modifications in construction of this device which are not expressly approved by the party responsible for compliance could void the user's authority to operate the equipment.

#### NOTE TO CABLE/TV INSTALLER

This reminder is provided to call the CATV system installer's attention to Article 820-40 of the National Electric Code (U.S.A.). The code provides guidelines for proper grounding and, in particular, specifies that the cable ground shall be connected to the grounding system of the building, as close to the point of the cable entry as practical.

# **TABLE OF CONTENTS**

### **2 LICENSES**

### **3 IMPORTANT SAFETY INSTRUCTIONS**

### **8 TABLE OF CONTENTS**

### **10 INSTALLATION PROCEDURE**

### **10 ASSEMBLING AND PREPARING**

- $10<sup>°</sup>$ Unpacking
- $12$ Parts and buttons
- $13$ Lifting and moving the TV
- $14$ Setting up the TV
- $14$ - Attaching the stand
- 15 - Mounting on a table
- $15$ - Securing the TV to a table
- $16$ - Mounting on a wall
- 17 - Tidying cables

### **18 REMOTE CONTROL**

### **22 WATCHING TV**

- 22 Turning the TV on for the first time
- 23 Watching TV
- 23 Managing channels
- 23 - Setting up channels
- 24 - Using favorite channels
- 25 - Checking current program info
- 26 Using additional options
- 26 - Adjusting aspect ratio
- 27 - Changing AV modes
- 27 - Using the input list
- 28 Using the quick menu

### **29 ENTERTAINMENT**

- 29 - Connecting USB storage devices
- $30<sup>°</sup>$ - Browsing files
- $31$ - Viewing Photos
- $32<sup>°</sup>$ - Listening to music

### **34 CUSTOMIZING TV SETTINGS**

- 34 The Main Menus
- 35 Customizing Settings
- $35<sub>1</sub>$ - PICTURE Settings
- 38 - AUDIO Settings
- 39 - CHANNEL Settings
- $40<sup>°</sup>$ - TIME Settings
- $41$ - OPTION Settings
- $43$ - LOCK Settings

### **45 MAKING CONNECTIONS**

- $45$ Connecting to an antenna or cable
- $46 \,$ **Connection Overview**
- 47 Connecting to a HD receiver, DVD, or VCR plaver
- 47 - HDMI Connection
- 48 - Component Connection
- 49 - Composite Connection
- EC Connecting to a PC
- $50$ - HDMI Connection or DVI to HDMI Connection
- $52$ Connecting to an Audio System
- $52$ - Digital Optical Audio Connection
- EG Connecting to a USB
- $54$ SIMPLINK Connection
- $54$ - Activating and Using the SIMPLINK menus

### **55 MAINTENANCE**

- EE Cleaning Your TV
- **55** - Screen, frame, cabinet and stand
- 55 - Power cord
- **55** Preventing "Image burn" or "Burn-in" on vour TV screen

### **56 TROUBLESHOOTING**

### **58 SPECIFICATIONS**

### **60 IR CODES**

**61 OPEN SOURCE SOFTWARE NOTICE**

# **INSTALLATION PROCEDURE**

- 1 Open the package and make sure all the accessories are included.
- 2 Attach the stand to the TV set.
- 3 Connect an external device to the TV set.

# **ASSEMBLING AND PREPARING**

# Unpacking

Check your product box for the following items. If there are any missing accessories, contact the local dealer where you purchased your product. The illustrations in this manual may differ from the actual product and item.

(For 42/50PN4500, 50/60PN5300)

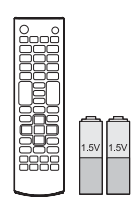

Remote control, **Batteries (AAA)**  $(See p.18)$ 

(For 42PN4500)

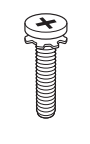

**Stand Screws** 7 EA, M4 x 14 (See p.14)

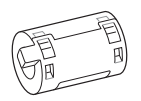

Ferrite core (Depending on model) (See p.11)

(For 50/60PN6500)

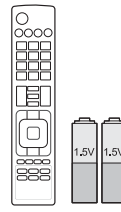

Remote control, **Batteries (AAA)** (See p.20)

(For 50PN4500, 50/60PN5300 50/60PN6500)

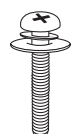

**Stand Screws** 7 EA, M5 x 16 (See p.14)

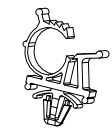

Power Cord holder (See p.17)

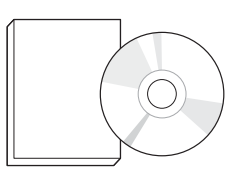

Owner's manual, CD manual

(For 42PN4500)

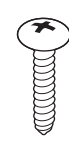

Desk-mount Screw (See p.15)

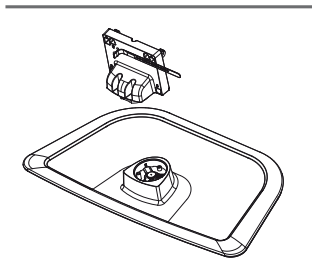

**Stand Body / Stand Base** (See p.14)

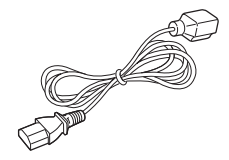

**Power Cord** 

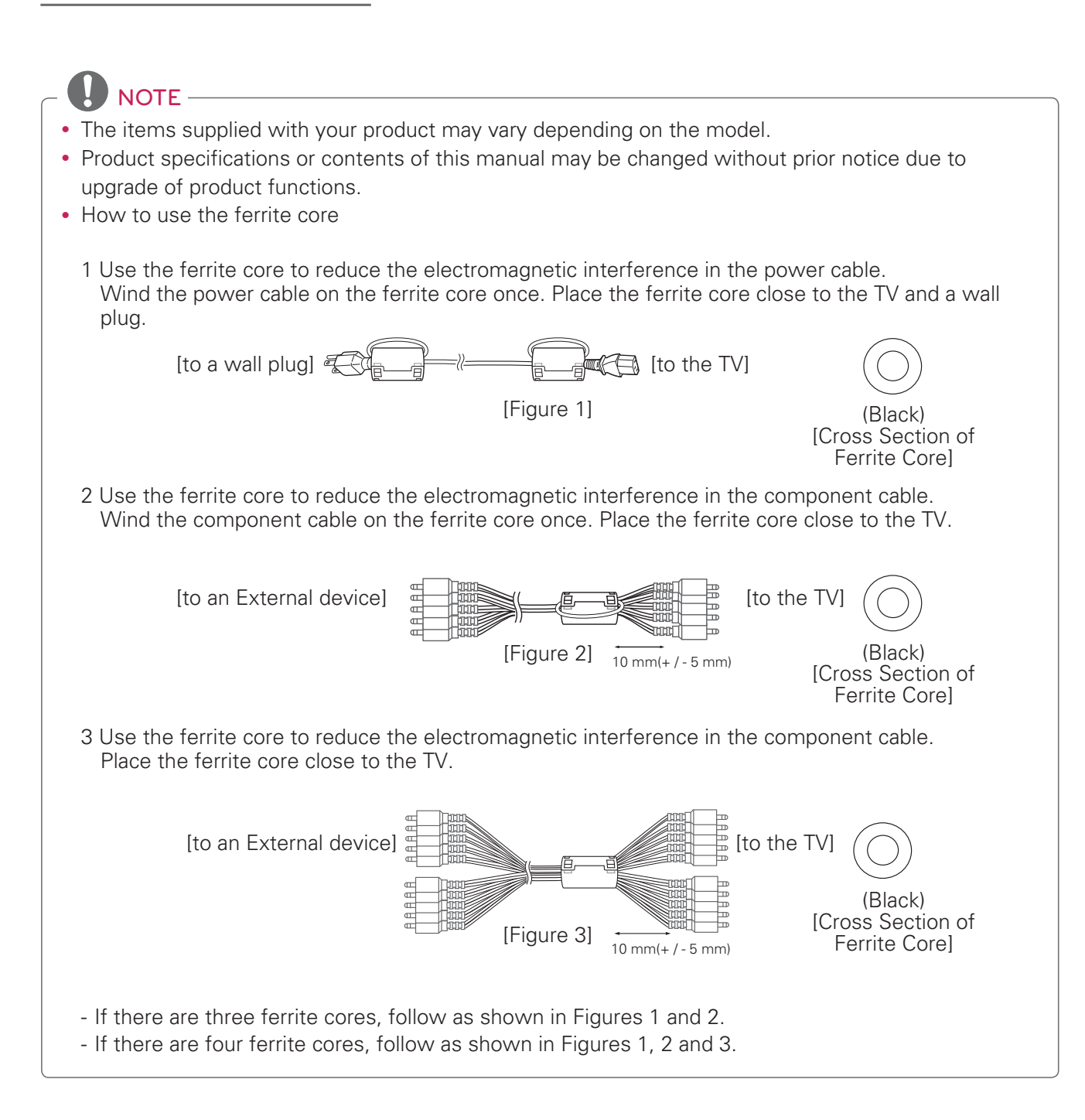

## **CAUTION -**

- Do not use any unapproved items to ensure the safety and product life span.
- Any damages or injuries by using unapproved items are not covered by the warranty.
- . In case of some models, the thin film on screen is a part of TV, So don't take it off.

# **Parts and buttons**

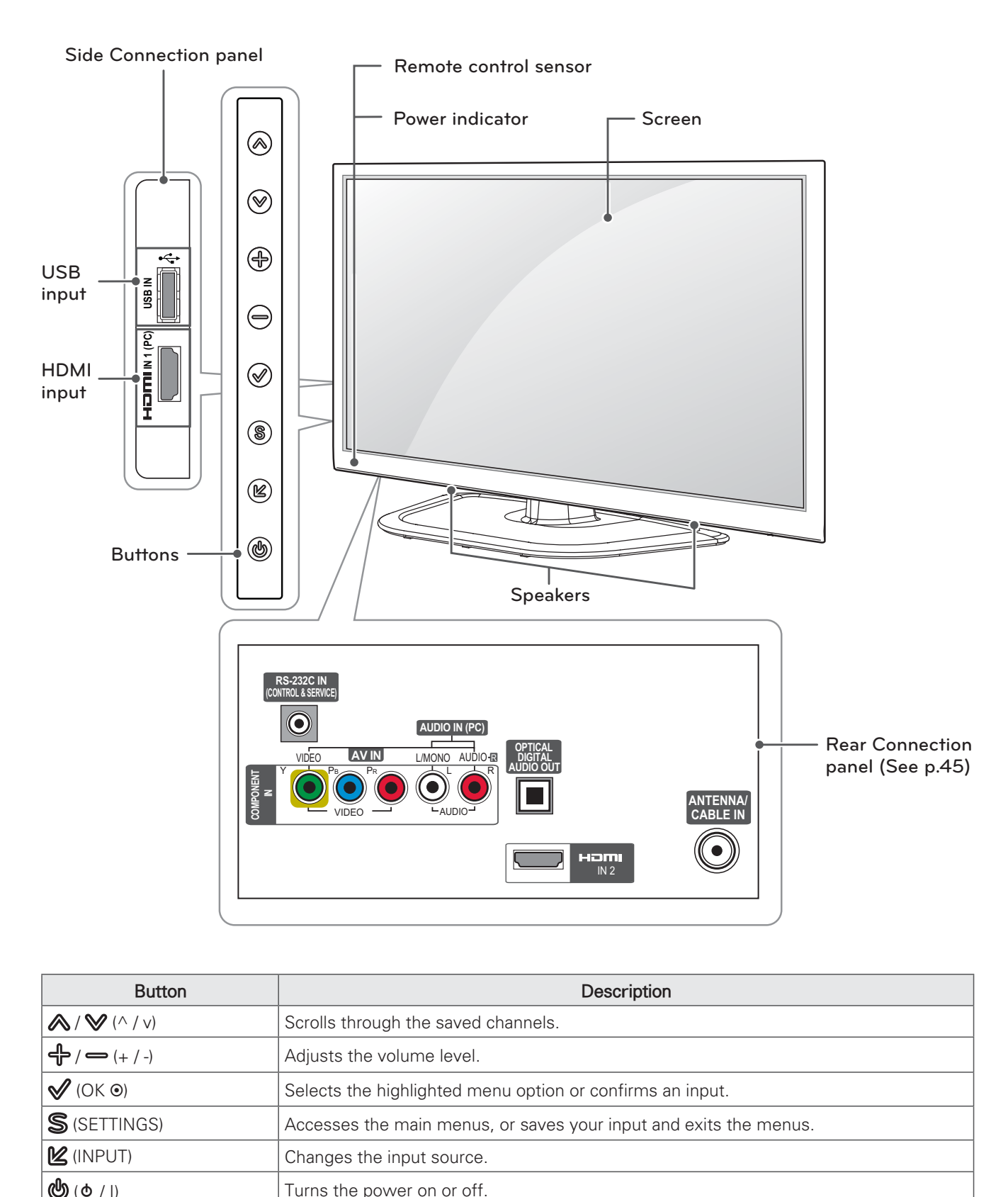

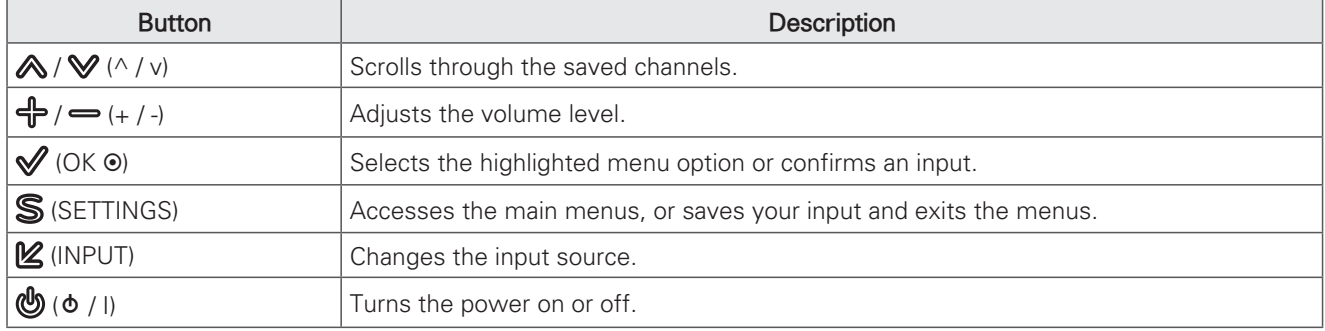

# Lifting and moving the TV

When moving or lifting the TV, read the following to prevent the TV from being scratched or damaged and for save transportation regardless of its type and size.

# **CAUTION -**

- Avoid touching the screen at all times, as this may result in damage to the screen.
- It is recommended to move the TV in the box or packing material that the TV originally came in.
- Before moving or lifting the TV, disconnect the power cord and all cables.
- When holding the TV, the screen should face away from you to prevent damage.

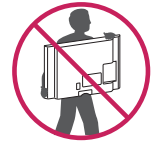

• Hold the top and bottom of the TV frame firmly. Make sure not to hold the transparent part, speaker, or speaker grill area.

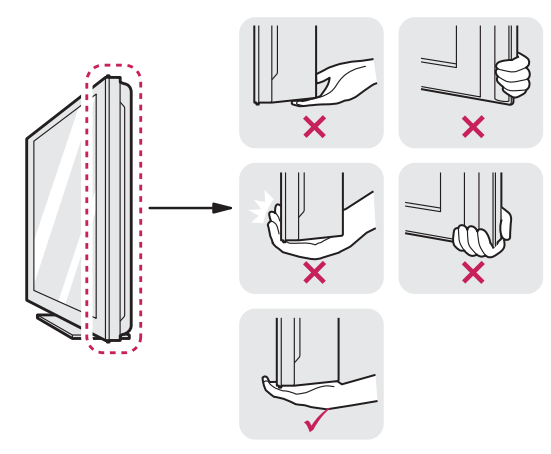

- When transporting a large TV, there should be at least 2 people.
- When transporting the TV by hand, hold the TV as shown in the following illustration.

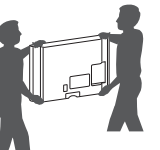

- When transporting the TV, do not expose the TV to jolts or excessive vibration.
- When transporting the TV, keep the TV upright, never turn the TV on its side or tilt towards the left or right.

# **Setting up the TV**

Put your TV on a pedestal stand and mount the TV on a table or wall.

### **Attaching the stand**

If you are not mounting the TV to a wall, use the following instructions to attach the stand.

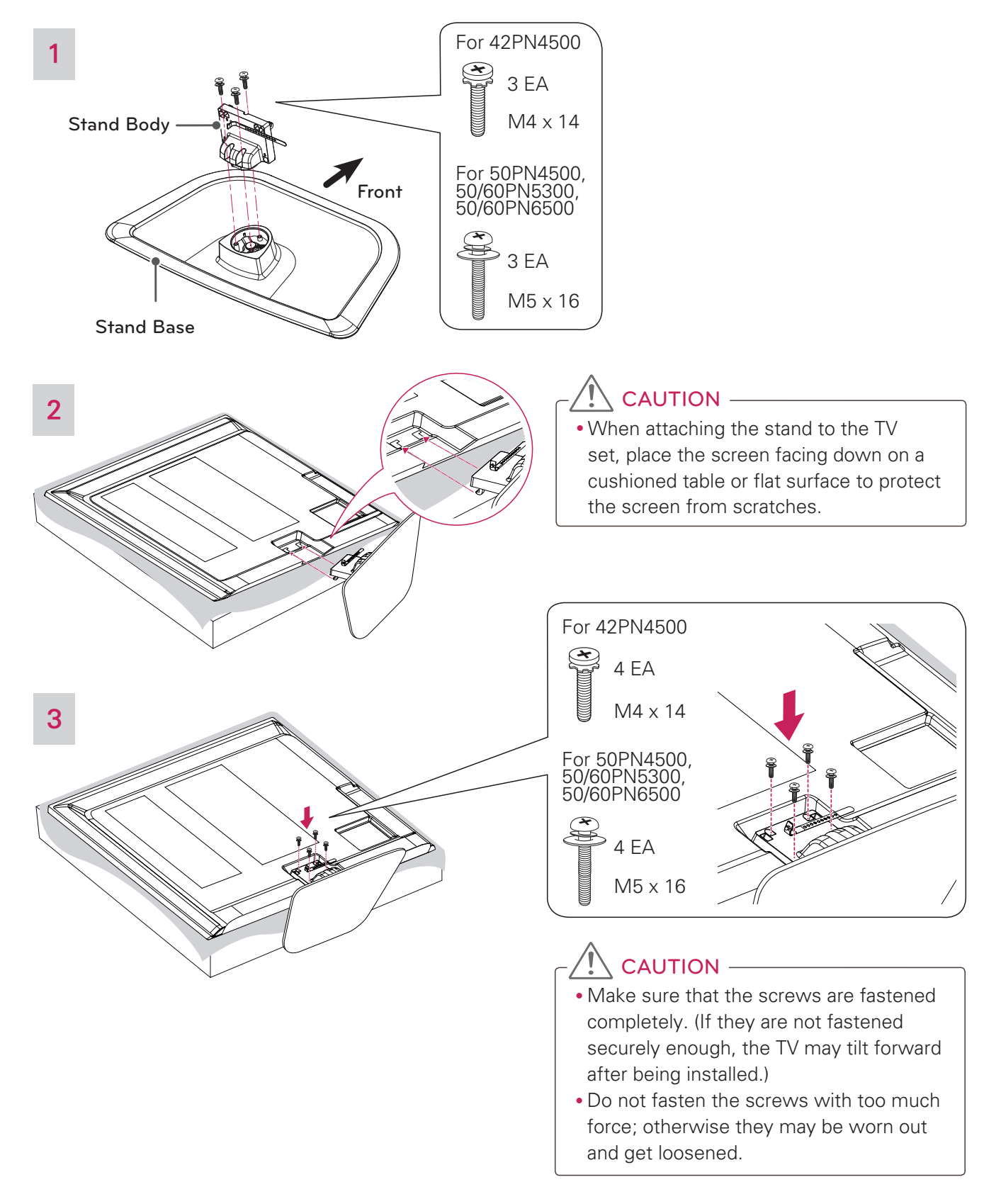

## Mounting on a table

- 1 Lift and tilt the TV into its upright position on a table.
	- Leave a 10 cm (4 inches) (minimum) space from the wall for proper ventilation.

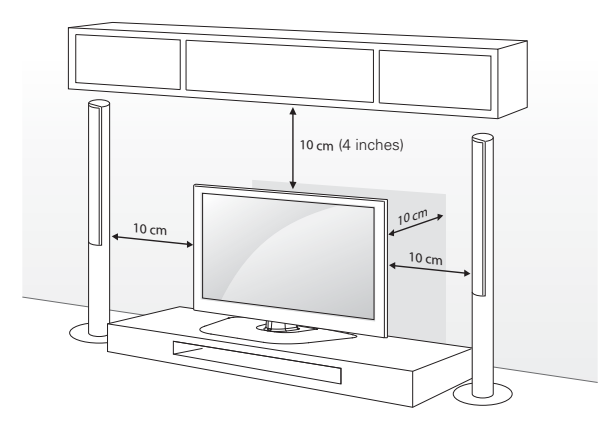

2 Connect the power cord to a wall outlet.

# CAUTION -

. Do not place the TV near or on sources of heat, as this may result in fire or other damage.

#### Adjusting the angle of the TV to suit view

Swivel 20 degrees to the left or right and adjust the angle of the TV to suit your view.

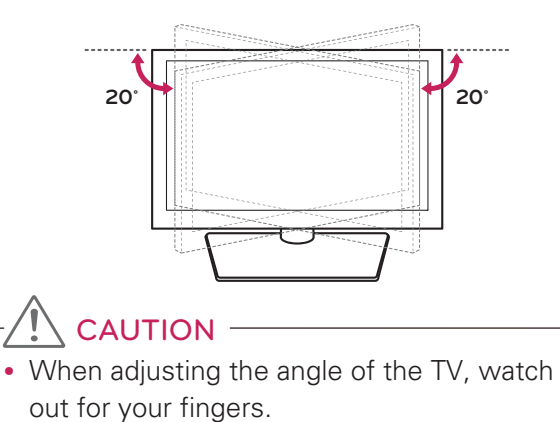

- Personal injury may occur if hands or fingers are pinched. If the product is tilted too much, it may fall, causing damage or injury.

### Securing the TV to a table

#### (For 42PN4500)

Fix the TV to a table to prevent from tilting forward, damage, and potential injury. Mount the TV on a table, and then insert and tighten the supplied screw on the rear of the stand.

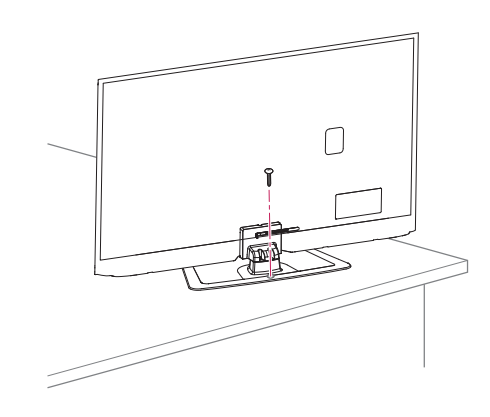

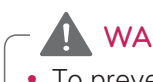

### **WARNING**

• To prevent TV from falling over, the TV should be securely attached to the floor/ wall per installation instructions. Tipping, shaking, or rocking the TV may cause injury.

### Mounting on a wall

Attach an optional wall mount bracket at the rear of the TV carefully and install the wall mount bracket on a solid wall perpendicular to the floor. When you attach the TV to other building materials, please contact qualified personnel. We recommend that you use an LG brand wall mount when mounting the TV to a wall.

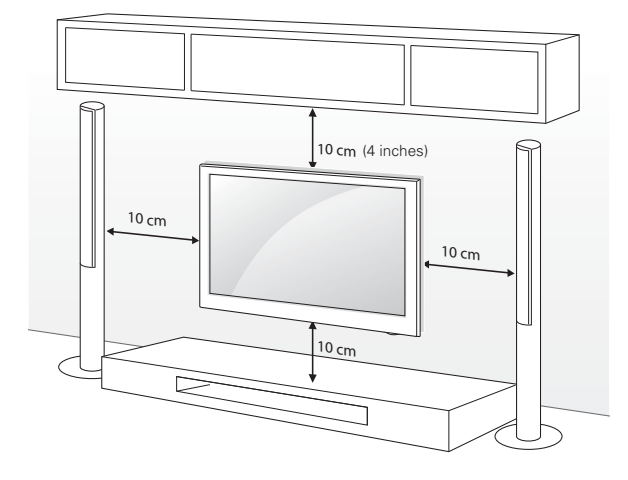

Make sure to use screws and wall mounts that meet the VESA standard. Standard dimensions for the wall mount kits are described in the following table.

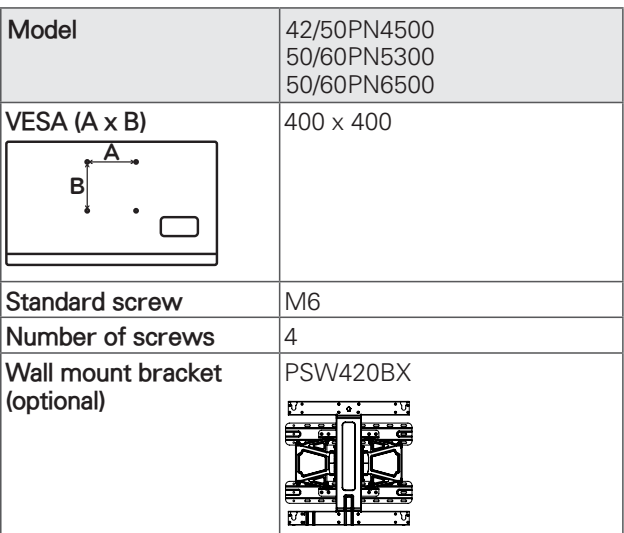

# CAUTION -

- Disconnect the power first, and then move or install the TV. Otherwise electric shock may occur.
- If you install the TV on a ceiling or slanted wall, it may fall and result in severe injury. Use an authorized LG wall mount and contact the local dealer or qualified personnel.
- Do not over tighten the screws as this may cause damage to the TV and void your warranty.
- Use only screws and wall mounts that meet the VESA standard. Any damages or injuries by misuse or using an improper accessory are not covered by the warranty.

# $NOTE -$

- Use only screws that are listed on the VESA standard screw specifications.
- The wall mount kit includes an installation manual and necessary parts.
- The wall mount bracket is optional. You can obtain additional accessories from your local dealer.
- The length of screws may differ depending on the wall mount. Make sure to use the proper length.
- For more information, refer to the manual supplied with the wall mount.

## **Tidying cables**

1 Install the power cord holder and power cord. It will help prevent the power cable from being removed by accident, removed by accident.

#### (For 42PN4500)

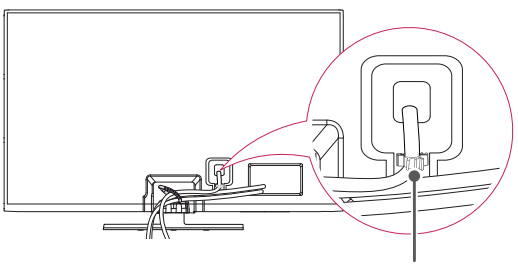

**Power cord holder**

(For 50PN4500, 50/60PN5300, 50/60PN6500)

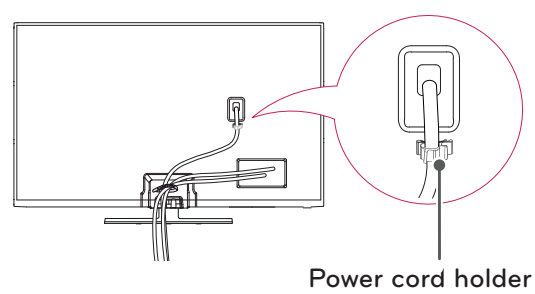

2 Gather and bind the cables with the cable holder.

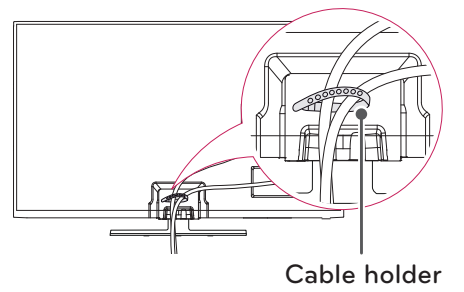

### **CAUTION**

• Do not move the TV by holding the cable holder and power cord holder, as the cable holders may break, and injuries and damage to the TV may occur.

# **REMOTE CONTROL**

The descriptions in this manual are based on the buttons on the remote control.

Please read this manual carefully and use the TV correctly. To replace batteries, open the battery cover, replace batteries  $(1.5 \text{ V AAA})$  matching the  $\oplus$  and  $\ominus$  ends to the label inside the compartment, and close the battery cover. To remove the batteries, perform the installation actions in reverse.

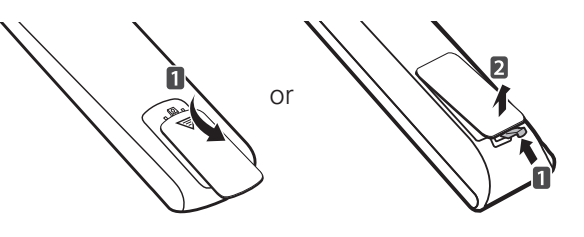

**CAUTION -**

• Do not mix old and new batteries, as this may damage the remote control.

Make sure to point the remote control toward at the remote control sensor on the TV.

#### For 42/50PN4500, 50/60PN5300

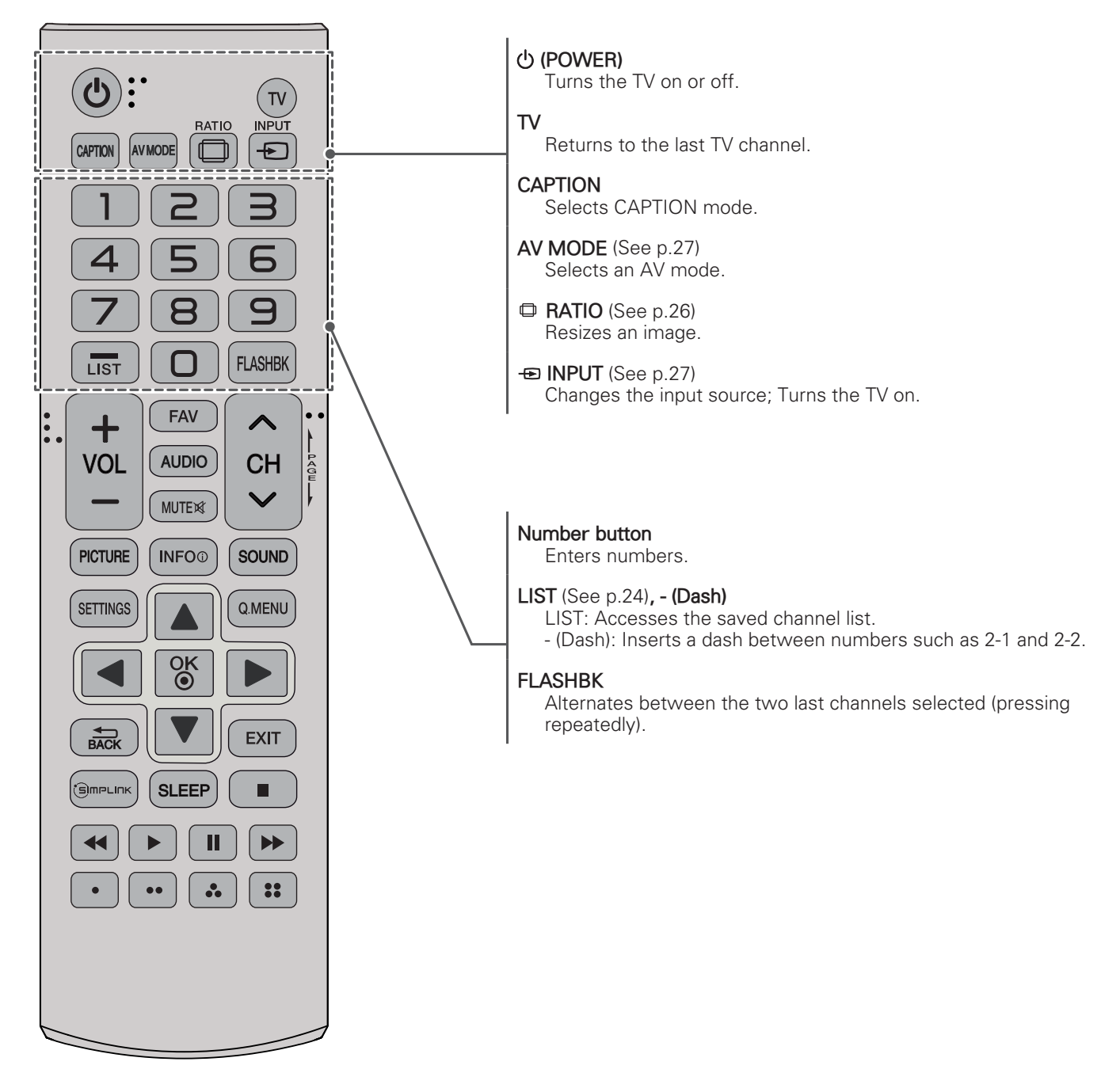

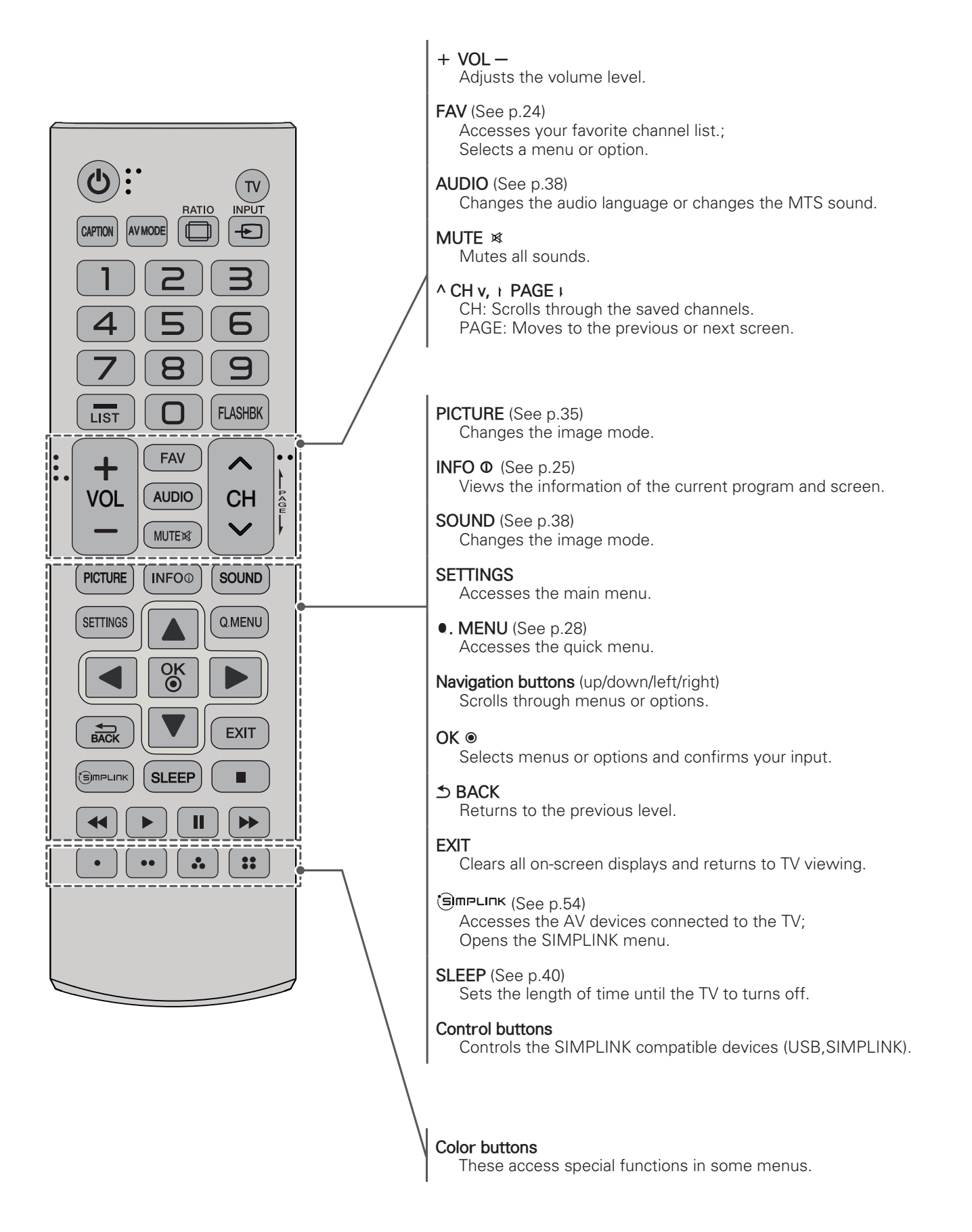

#### For 50/60PN6500

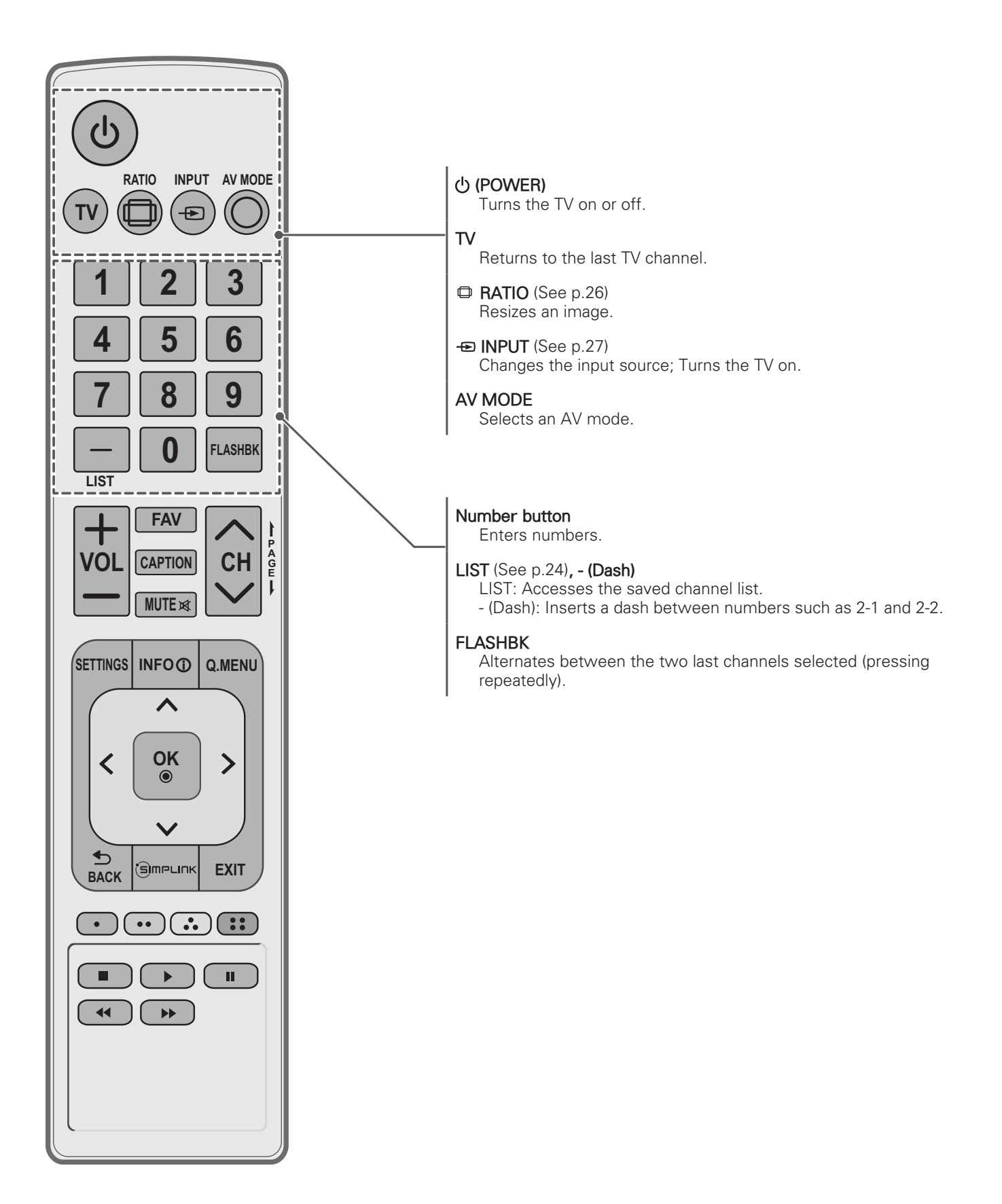

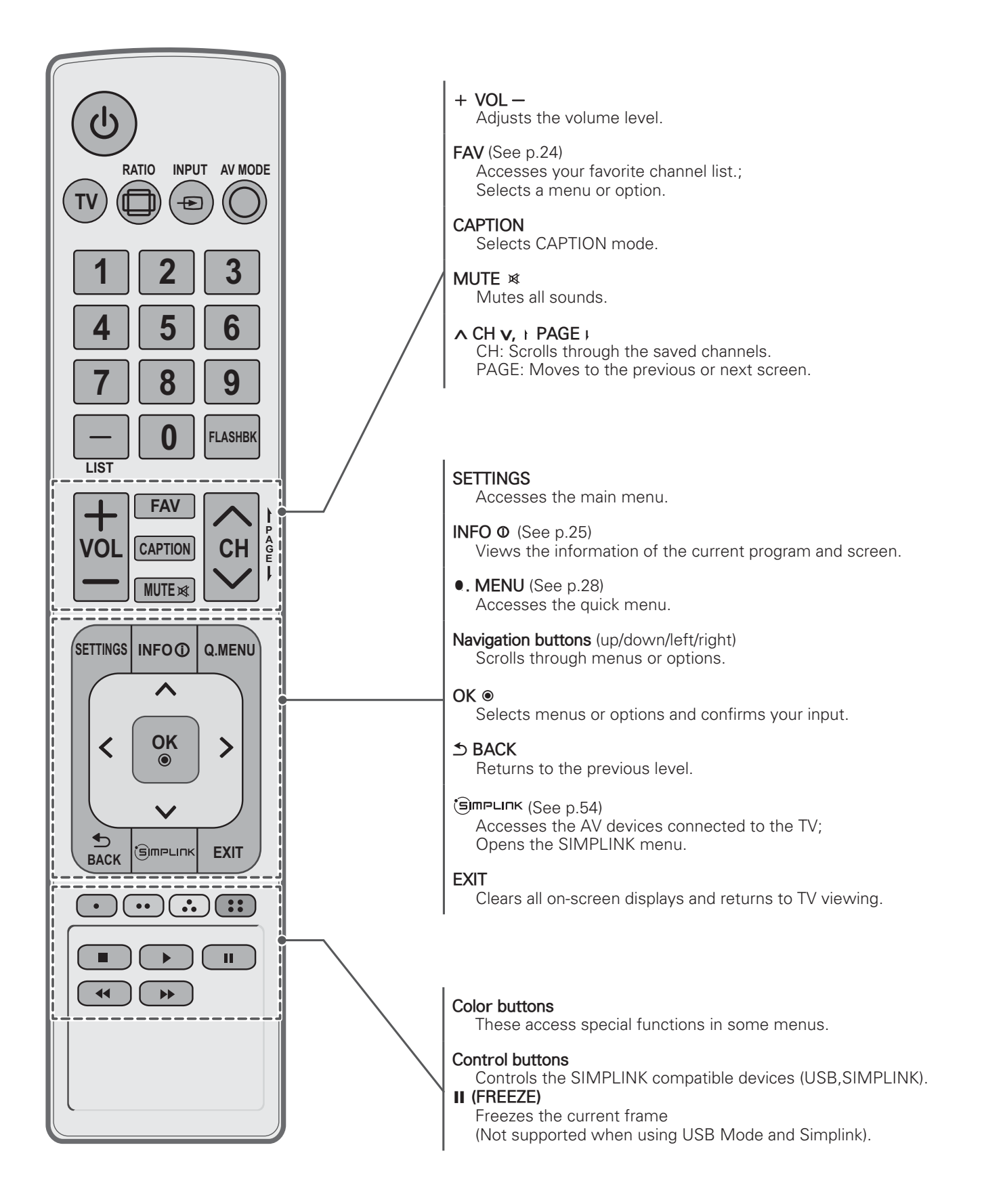

# **WATCHING TV**

## Turning the TV on for the first time

When you turn the TV on for the first time, the Initial setting screen appears. Select a language and customize the basic settings.

- 1 Connect the power cord to a power outlet.
- 2 In Standby mode, press the power button on the remote control to turn the TV on. The Initial setting screen appears if you turn the TV on for the first time.

**NOTF** 

. You can also access Initial Setting by accessing OPTION in the main menu.

3 Follow the on-screen instructions to customize your TV settings according to your preferences.

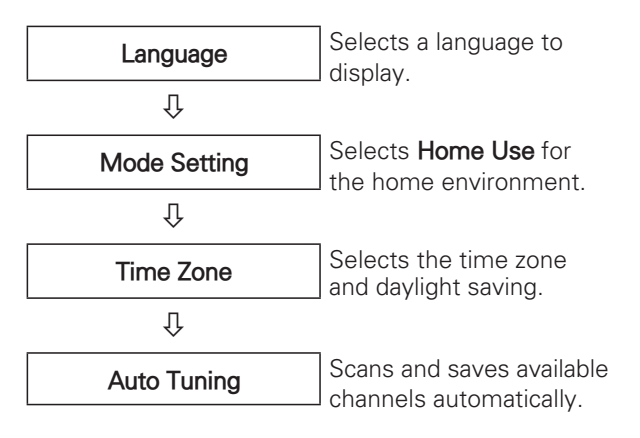

## **NOTE**

- . To display images in the best quality for your home environment, select Home Use.
- Store Demo is suitable for the retail environment.
- . If you select Store Demo, any customized settings will switch back to the default settings of Store Demo in 5 minutes.

4 When the basic settings are complete, press OK.

### **NOTE**

- . If you do not complete the Initial setting, it will appear whenever the TV turns on.
- Disconnect the power cord from the power outlet when you do not use the TV for a long period of time.
- 5 To turn the TV off, press the power button on the remote control.

# **Watching TV**

- 1 In Standby mode, press the power button on the remote control to turn the TV on.
- 2 Press **INPUT** and select TV.
- 3 Control the TV using the following buttons while you are watching TV.

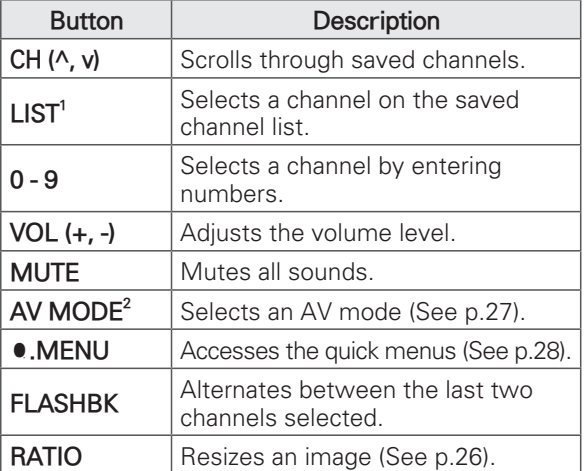

- 1 Each AV mode has the optimized image and sound settings. If you select Off, the image and sound settings will be restored to the previously customized settings.
- 4 To turn the TV off, press the power button on the remote control.

The TV switches to Standby mode.

## **Managing channels**

\*The Digital broadcasting (DTV, Cable DTV) is not available for Philippines.

### Setting up channels

#### Storing channels

To store channels automatically,

- Press **SETTINGS** to access the main menus.  $\mathbf{1}$
- $\mathcal{P}$ Press the Navigation buttons to scroll to **CHANNEL** and press OK.
- 3 Press the Navigation buttons to scroll to Auto Tuning and press OK.
- 4 Select Start to start automatic tuning. The TV scans and saves available channels automatically.

#### **NOTE**

- . If the TV scans and saves channels. the previously saved channels will be overwritten.
- 5 When you are finished, press EXIT. When you return to the previous menu. press  $\triangle$  (BACK).

To store channels manually,

- Press **SETTINGS** to access the main menus.
- 2 Press the Navigation buttons to scroll **CHANNEL** and press OK.
- Press the Navigation buttons to scroll to 3 Manual Tuning and press OK.
- 4 Scroll through the channel types, and then add or delete channels.
- 5 When you are finished, press **EXIT**. When you return to the previous menu, press  $\triangle$  (BACK).

# NOTF-

- If the TV scans a blocked channel, you will be prompted to enter your password to keep the channel scanned.
- You can store up to 1000 channels. The number of channels that you can store differs depending on the broadcasting signal environment.
- The channels are stored in the order of DTV, TV, Cable DTV and Cable TV.

#### **Editing your channel list**

- 1 Press SETTINGS to access the main menus.
- 2 Press the Navigation buttons to scroll to **CHANNEL** and press OK.
- 3 Press the Navigation buttons to scroll to **Channel Edit and press OK.**
- 4 Edit channels using the following buttons.

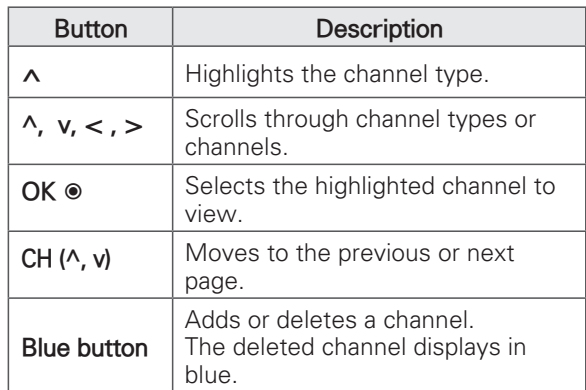

5 When you are finished, press **EXIT**. When you return to the previous menu, CHO CHOIS **S** (BACK).

#### **Selecting a channel on the channel list**

- 1 Press LIST to access the channel list.
	- To move to the previous or next page, press **CH** ( $\land$ , v).
	- To tune to the "CHANNEL menu Channel Edit", press **Blue** button.
- 2 Select a channel you want and press OK.

### **Using favorite channels**

Add the channels that you watch frequently to the favorite list.

#### **Setting up your favorite list**

- 1 Select a channel to add to the favorite list.
- 2 Press **.MENU**.
- 3 Press the Navigation buttons to scroll to Del Add/Fav.
- 4 Press the Navigation buttons to scroll to Favorite.
- 5 Press OK to add the selected channel to the favorite list.
- 6 When you are finished, press **EXIT**.

#### **Selecting a channel on the favorite list**

- 1 Press FAV to access the favorite list. - To move to the previous or next page, press **CH** ( $\land$ , v).
- 2 Select a channel you want and press OK.

## Checking current program info

Press OK to view the information of the currently program while you are watching. The following information appears at the top of the screen.

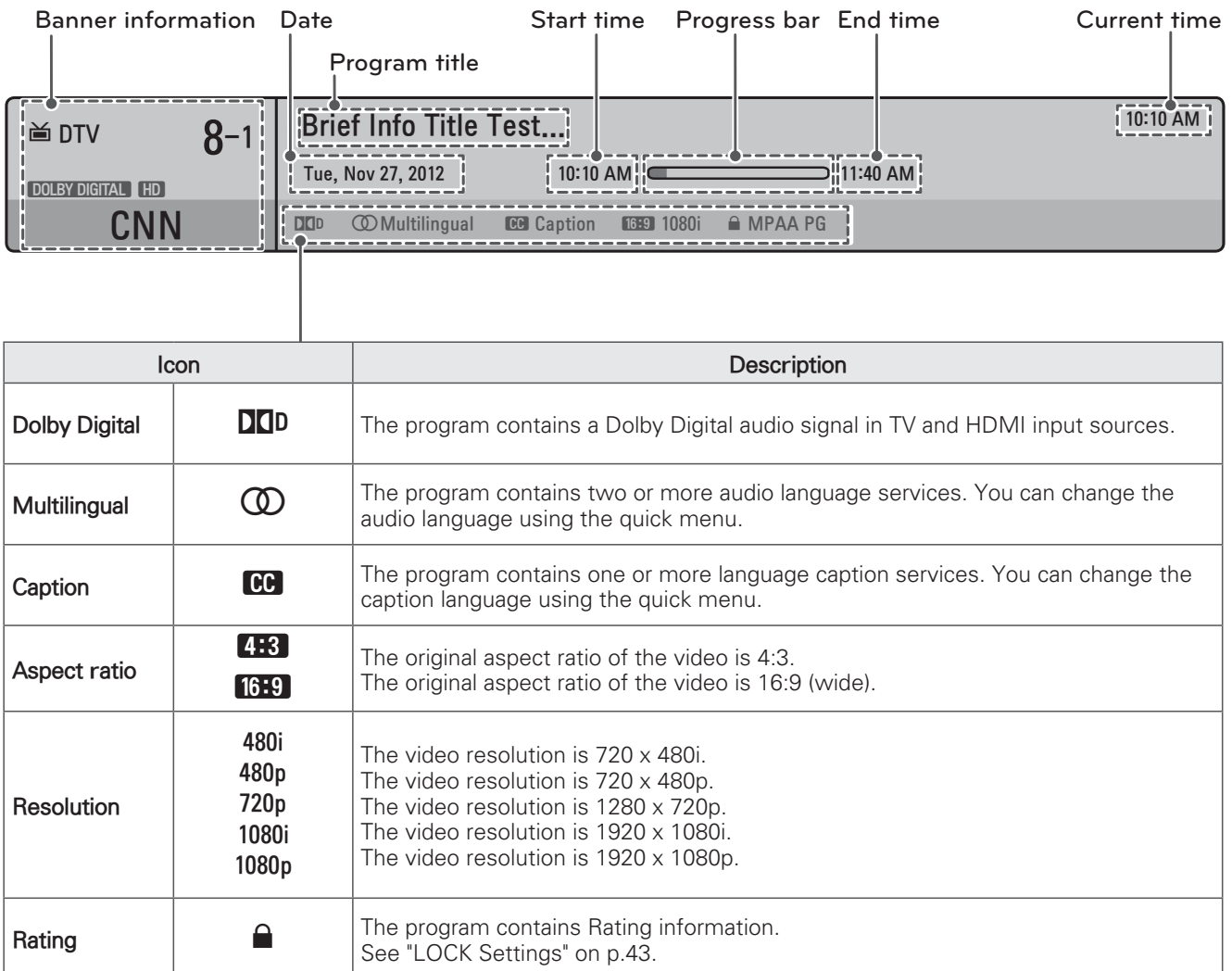

# **Using additional options**

### **Adjusting aspect ratio**

Resize an image to its optimal size by pressing **RATIO** while you are watching TV.

### **NOTE**

- You can also change the image size by **pressing • MENU or accessing Aspect Ratio** in the **PICTURE** menu.
- The available ratio varies depending on the input source.
	- The input sources: HDMI-PC support 4:3 and 16:9.
- **16:9**: Resizes images to fit the screen width.

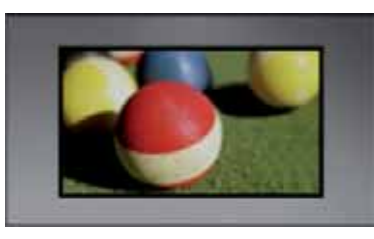

- **Just Scan**: Displays video images in the original size without cutting off the edges.

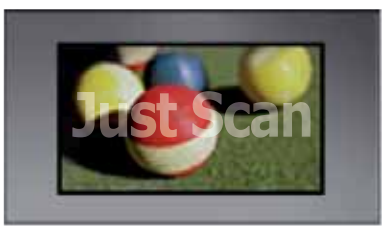

# **NOTE**

- . If you select **Just Scan**, you may see image noise at the edges of the screen.
- The input sources: DTV, Component, HDMI-DTV, and DVI-DTV (720p/1080i/1080p) support Just Scan.
- 4:3: Resizes images to the previous standard  $4:3.$ 
	-

- **Set By Program:** Displays images in the same aspect ratio as the original image.

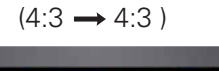

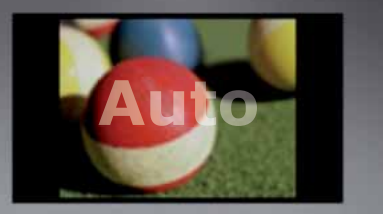

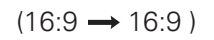

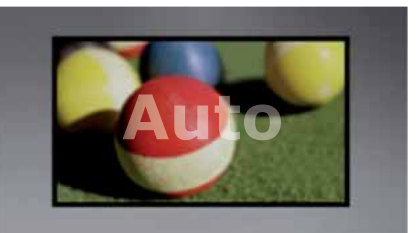

- **Zoom**: Formats an image to fit the screen width. The top and bottom of the image may not appear.

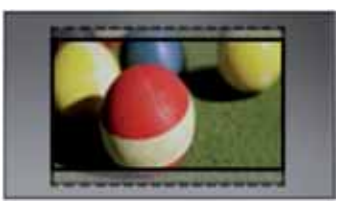

# **NOTE**

-

If you access, Aspect Ratio in the **Quick** menus,

- Press < or > to stretch an image vertically.
- Press  $\land$  or **v** to move the zoom focus up or down.
- **Cinema Zoom:** Formats an image to the cinemascope ratio, 2.35:1.
	- To change the ratio of the cinema zoom, press  $\lt$  or  $\gt$  and its range is from 1 to 16.

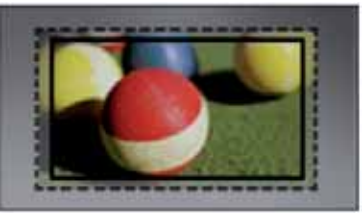

### **NOTE**

. If you enlarge or reduce an image, the image may be distorted.

## **Changing AV modes**

Each AV mode has optimized image and sound settings.

Press AV MODE repeatedly to select an appropriate mode.

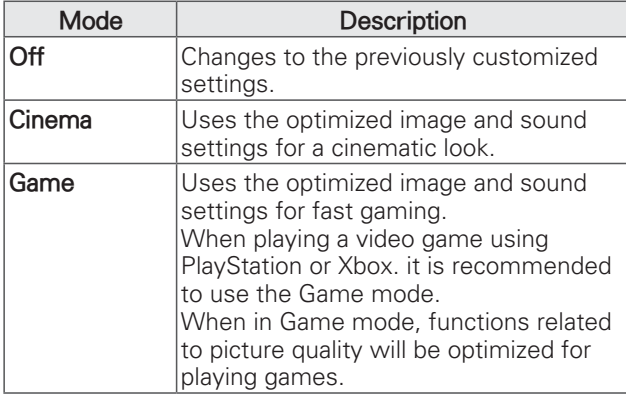

### Using the input list

#### Selecting an input source

- 1 Press **INPUT** to access the input sources.
	- The connected device displays on each input source

N **NOTE** 

- You can also access the input source list by selecting **INPUT** in the **SETTINGS** menu.
- 2 Press the Navigation buttons to scroll to one of the input sources and press OK.

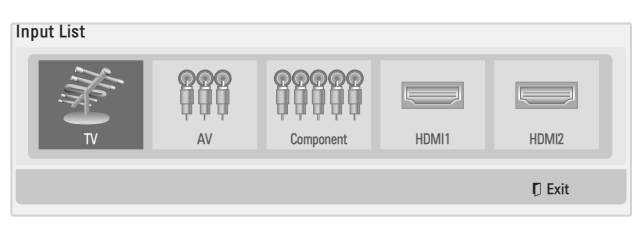

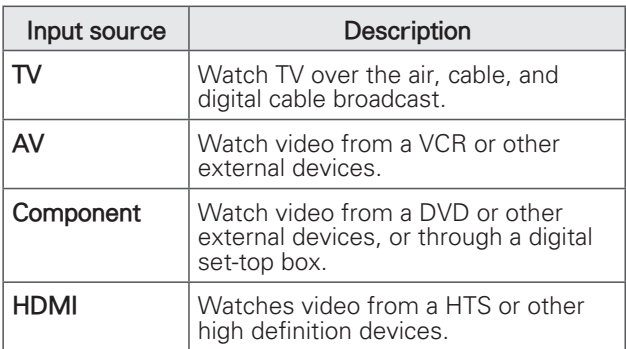

The disconnected input sources will be gray.

- To add an input label, press the **Blue** button. You can easily identify a device connected to each input source.
- If you connect a new external device to the TV, a pop-up window appears. Select Yes on the pop-up window to switch to that input source.

#### Adding an Input label

Add a label to an input source so that you can easily identify a device connected to each input source.

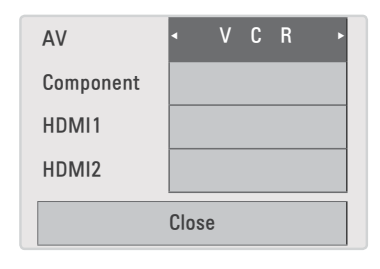

- Press INPUT to access the input sources.  $\mathbf{1}$
- 2 Press the Navigation buttons to scroll to one of the input sources.
- 3 Press the **Blue** button.
- 4 Press the Navigation buttons to scroll to one of the input labels and press OK.
- 5 When you are finished, press EXIT. When you return to the previous menu, press  $\triangle$  (BACK).

# Using the quick menu

Customize frequently used menus.

- 1 Press .MENU to access the quick menus.
- 2 Press the Navigation buttons to scroll through the following menus and press OK.

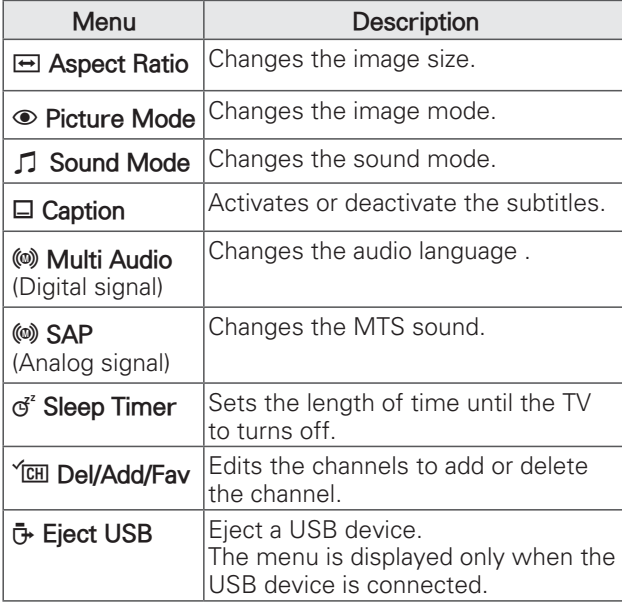

### **NOTE**

- The available menus and options may differ from the input source that you are using.
- 3 Press the Navigation buttons to scroll to the option you want.
- 4 When you are finished, press .MENU.

# **ENTERTAINMENT**

### **Connecting USB storage devices**

Connect USB storage devices such as a USB flash drive or external hard drive to the TV and use multimedia features ("Browsing files" on p. 30). Connect a USB flash drive or USB memory card reader to the TV as shown in the following illustration.

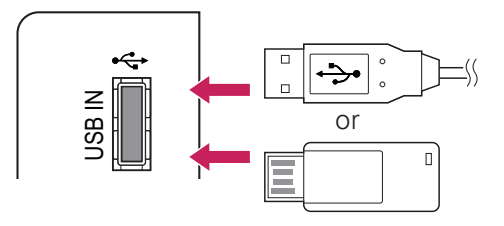

To disconnect a USB storage device. make sure to end the connection properly to prevent damages to the TV or files.

- 1 Press  $\bullet$  **MENU** to access the quick menus.
- 2 Press the Navigation buttons to scroll to Eject **USB** and press OK.
- 3 Disconnect the USB storage device only when the message says that it is safe to remove.
- **CAUTION**
- Do not turn the TV off or remove a USB storage device while the USB storage device is connected to the TV, as this could result in loss of files or damage to the USB storage device
- Back up your files saved on a USB storage device frequently, as you may lose or damage the files and this may be not covered by the warranty.

#### **Tips for using USB storage devices**

- The TV recognizes only a USB storage device
- If you connect a USB storage device to the TV through a USB hub, your TV may not recognize the USB storage device.
- The TV may not recognize a USB storage device that requires a special driver.
- The recognition speed of a USB storage device may differ depending on the device.
- Only use a USB storage device which has normal music or image files.
- Use only USB storage devices that are formatted as a FAT 32 or NTFS file system.
- You may need to connect a USB storage device to an external power supply with a power adapter.
- If the TV does not recognize a connected USB storage device, replace the cable and try again. Do not use an excessively long cable.
- The TV does not support some USB storage devices properly.
- You can use a multi-partition (up to 4) USB storage device.
- You can use up to 4 USB storage devices at a time by using a USB multi-card reader.
- The file alignment method of a USB storage device is similar to the one of Window XP.
- You cannot create or delete a folder saved in a USB storage device directly on the TV.
- The number of characters for a file name is up to 100 English characters.
- If there are too many folders and files in one folder, it may not operate properly.
- The recommended capacity for a USB external hard disk is 1 TB or less and for a USB storage device is 32 GB or less.
- If a USB external hard disk with the Energy Saving feature does not work, turn the USB external hard disk off and on again to make it work properly. For more information, refer to the user manual of the USB external hard  $disk<sub>1</sub>$
- The electrostatic can cause USB device's malfunction. In this case, USB Device has to be plugged again.

### **Browsing files**

Access the photo or music list and browse files.

- $\mathbf{1}$ Connect a USB storage device.
- 2 Press SETTINGS to access the main menus.
- 3 Press the Navigation buttons to scroll to USB and press OK.
- 4 Press Navigation buttons to scroll to Photo List or Music List and press OK.

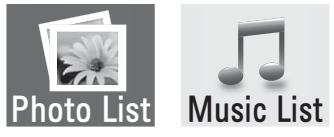

- 5 Select DriveA to access the connected USB storage device.
- 6 Press the Navigation buttons to Select a folder/ file you want.

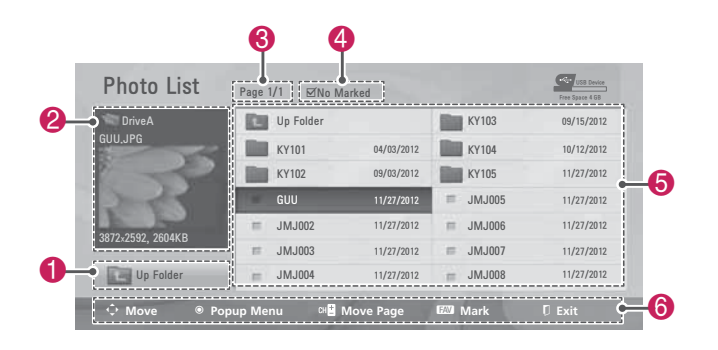

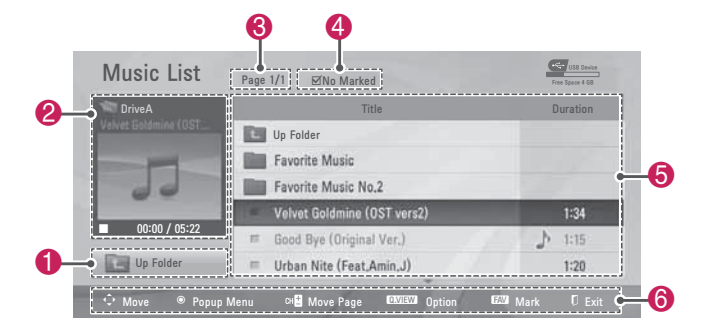

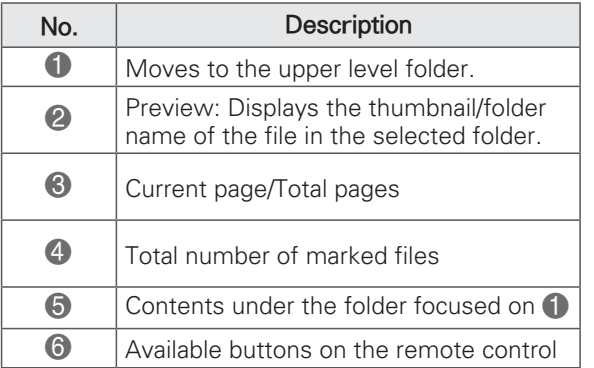

#### Tips for using USB storage devices

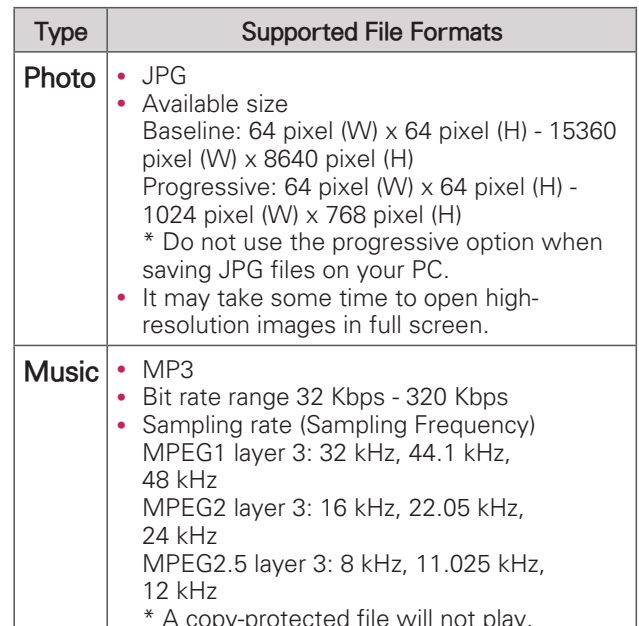

## **Viewing Photos**

You can view image files saved on a USB storage device. The displays on the screen may differ based on the model.

- $\overline{1}$ Press **SETTINGS** to access the main menus.
- 2 Press the Navigation buttons to scroll to **USB** and press OK.
- 3 Press the Navigation buttons to scroll to Photo List and press OK.
- 4 Select DriveA to access the connected USB storage device.
- 5 Press the Navigation buttons to scroll to a folder/file you want and press OK.
- 6 View photos by using the following menus/ buttons.

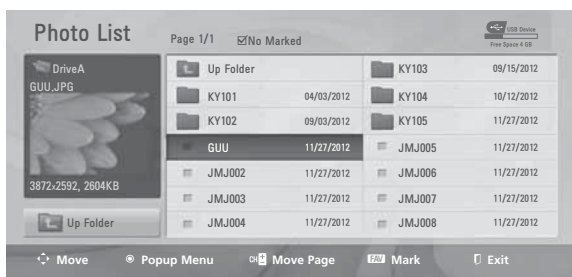

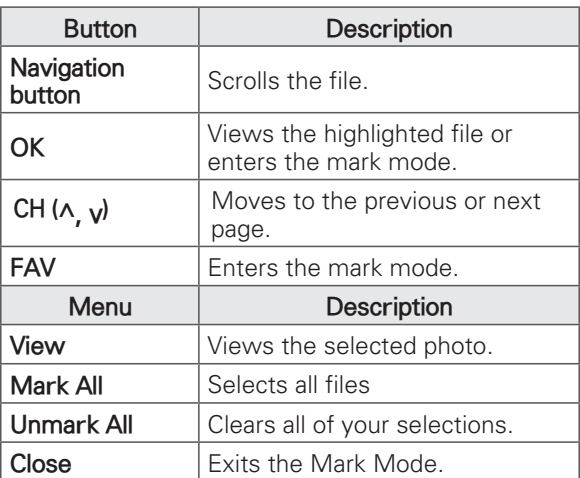

# NOTE -

• | : Non-supported files are displayed  $\overline{using}$  this graphic.

7 The following options are available while viewing photos.

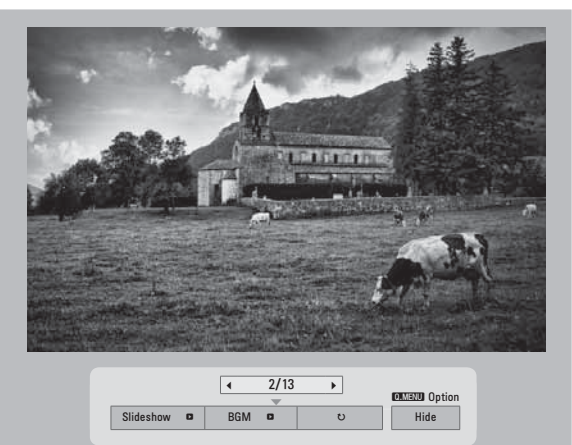

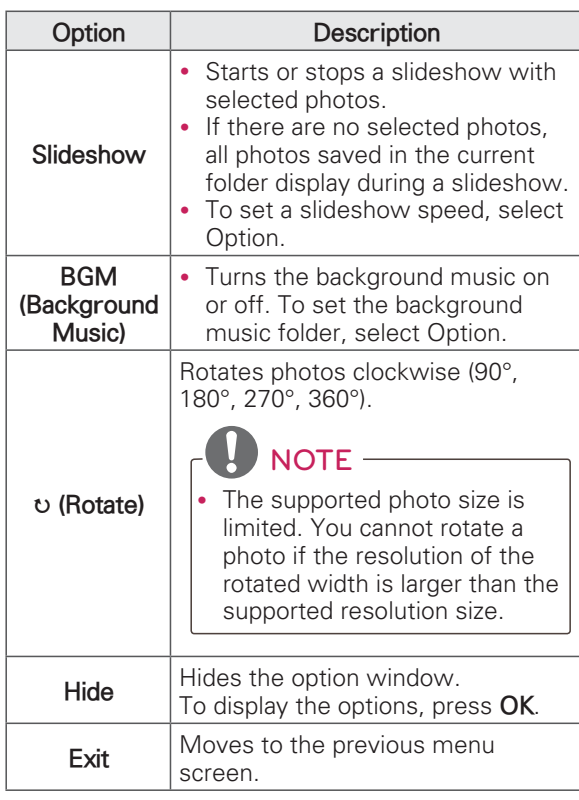

### **NOTE**

- Option values changed in Photo List do not affect Music List.
- Option values changed in Photo List or Music List are changed likewise in Photo List and Music List.

#### **Q.MENU options for photo list**

- 1 Press **. MENU**. A pop-up window will appears.
- 2 Press the Navigation buttons to scroll to photo list option and press **OK**.
- 3 Press the Navigation buttons to scroll to one of the following options and press OK.

#### **Set Photo View.**

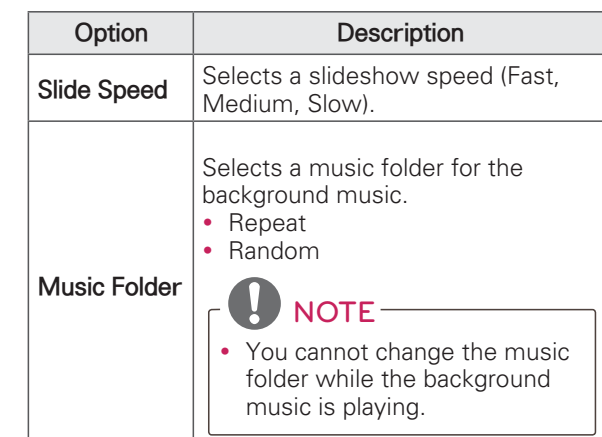

#### Set Video.

Allows you to change Video presets. (Refer to "PICTURE Settings" on p.35).

#### Set Audio.

Allows you to change Audio presets. (Refer to "AUDIO Settings" on p.38).

### **Listening to music**

- 1 Press SETTINGS to access the main menus.
- 2 Press the Navigation buttons to scroll to **USB** and press OK.
- 3 Press the Navigation buttons to scroll to **Music List and press OK.**
- 4 Select **DriveA** to access the connected USB storage device.
- 5 Press the Navigation buttons to scroll to a folder/file you want and press OK.
- 6 Play music by using the following menus/ buttons.

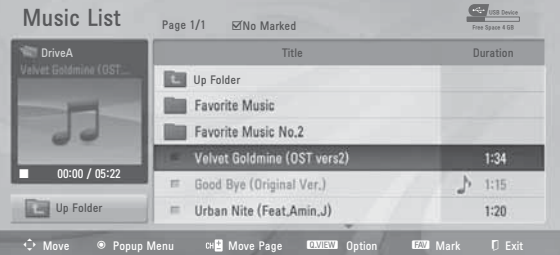

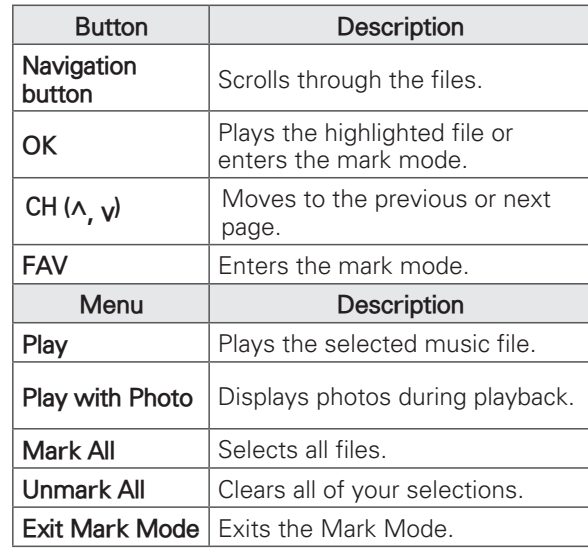

### **NOTE**

- **Abnormal files are displayed using this** graphic.
- **Non-supported files are displayed using** this graphic.

7 Control playback by using the following buttons.

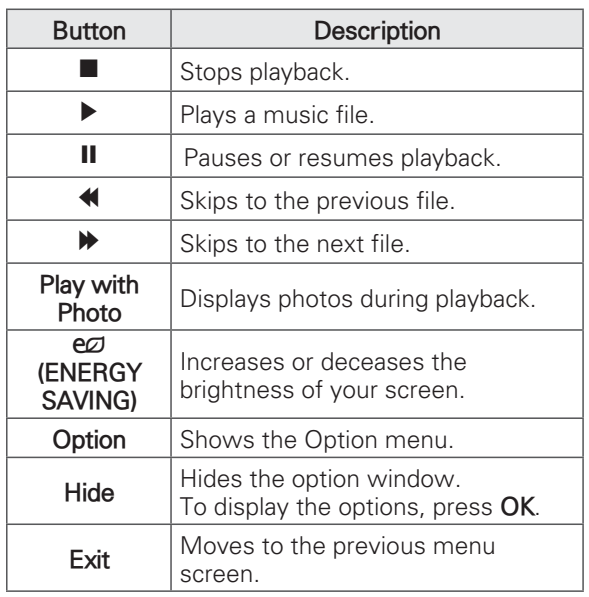

#### Q.MENU options for music list

1 Press . MENU.

A pop-up window will appears.

- 2 Press the Navigation buttons to scroll to music list option and press OK.
- 3 Press the Navigation buttons to scroll to one of the following options and press OK.

### NOTE -

• Option value changed in Photo List and Music List are changed likewise in Photo List and Music List.

#### Set audio.

Allows you to change Audio presets. (Refer to "AUDIO Settings" on p.38).

# NOTE -

- The TV will not play copy protected files.
- If the TV is not in use for some time during playback, the information box as a screensaver will appear to prevent image burn.

To return to the Music list screen, press OK or **b** (BACK).

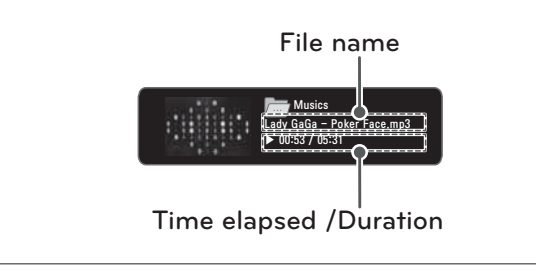

# **CUSTOMIZING TV SETTINGS**

# The Main Menus

- 1 Press **SETTINGS** to access the main menus.
- 2 Press the Navigation buttons to scroll to one of the following menus and press OK.
- 3 Press the Navigation buttons to scroll to the setting or option you want and press OK.
- 4 When you are finished, press EXIT.

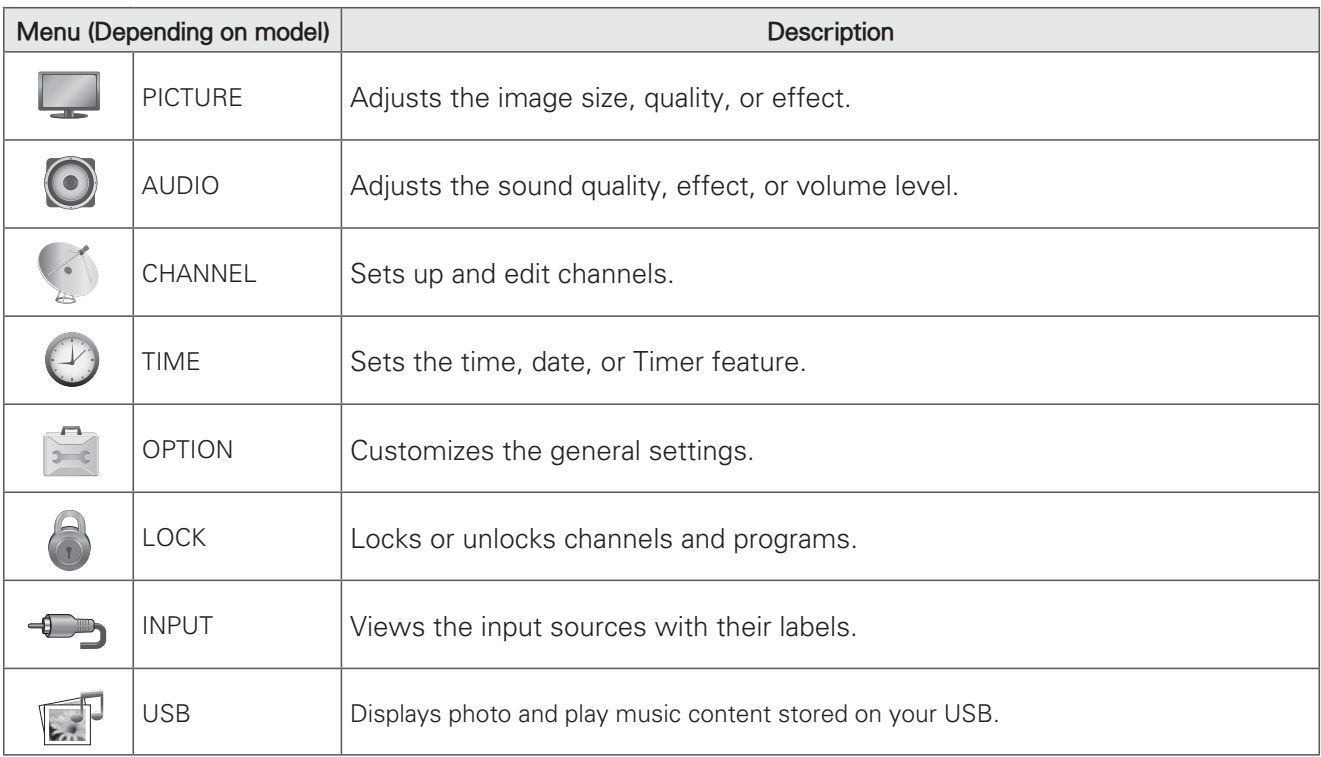

# **Customizing Settings**

### **PICTURE Settings**

- $\overline{1}$ Press SETTINGS to access the main menus.
- 2 Press the Navigation buttons to scroll to PICTURE and press OK.
- 3 Press the Navigation buttons to scroll to the setting or option you want and press OK.
	- To return to the previous level, press  $\triangle$  (BACK).
- 4 When you are finished, press EXIT.

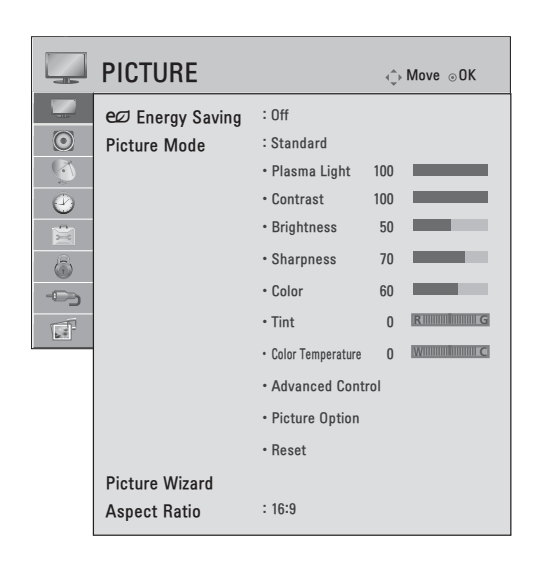

The available picture settings are described in the following.

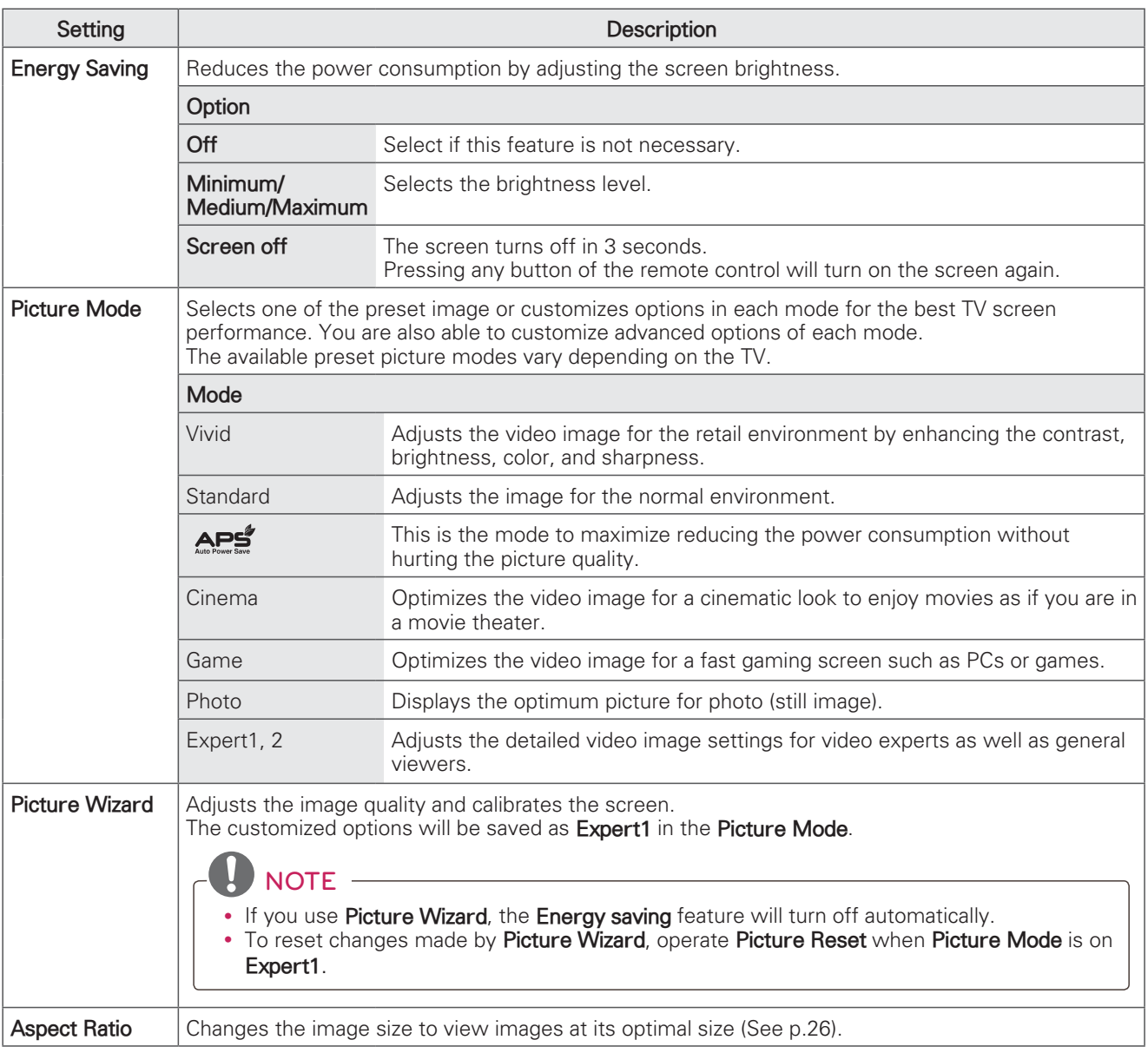

#### **Basic Image Options**

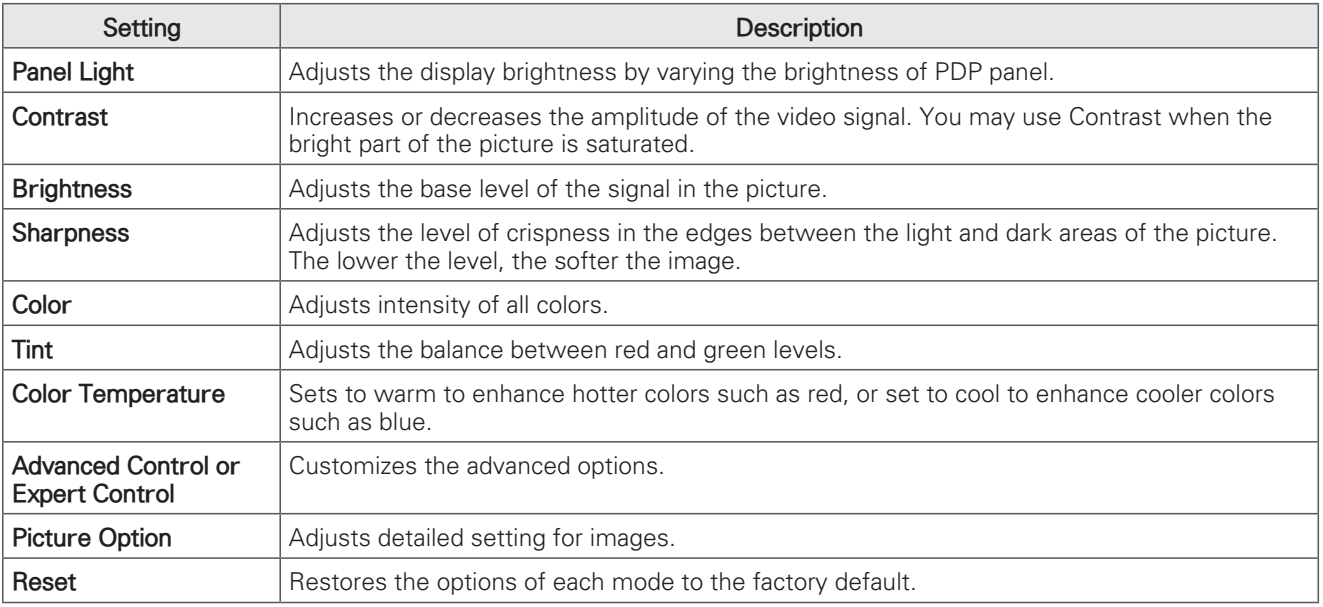

#### Advanced Image Options

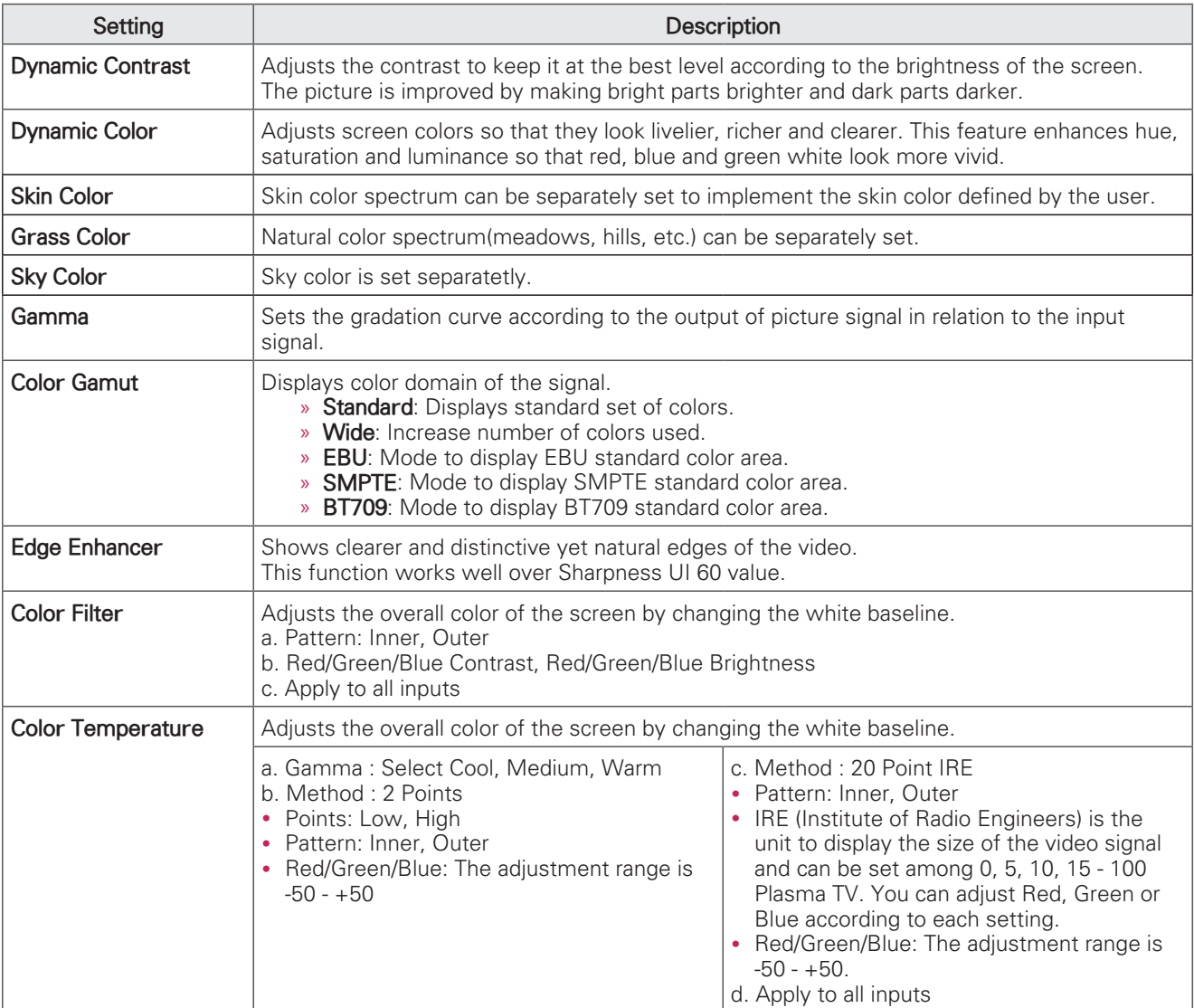

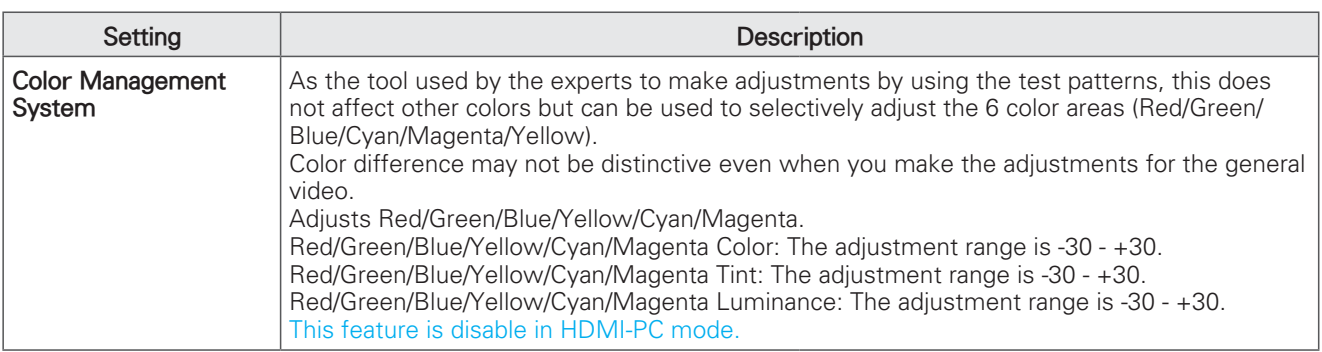

#### Picture Options

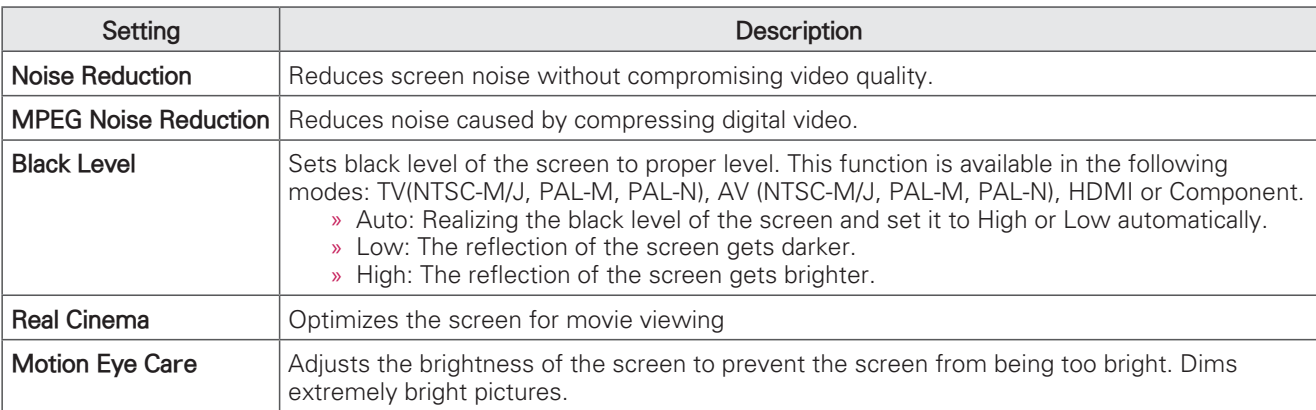

### **AUDIO Settings**

- 1 Press **SETTINGS** to access the main menus.
- 2 Press the Navigation buttons to scroll to AUDIO and press OK.
- 3 Press the Navigation buttons to scroll to the setting or option you want and press OK.
	- To return to the previous level, press  $\triangle$  (BACK).
- 4 When you are finished, press EXIT.

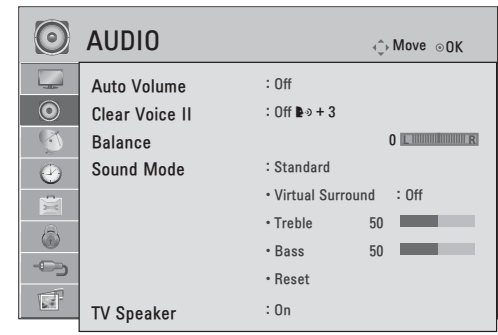

The available audio settings are described in the following.

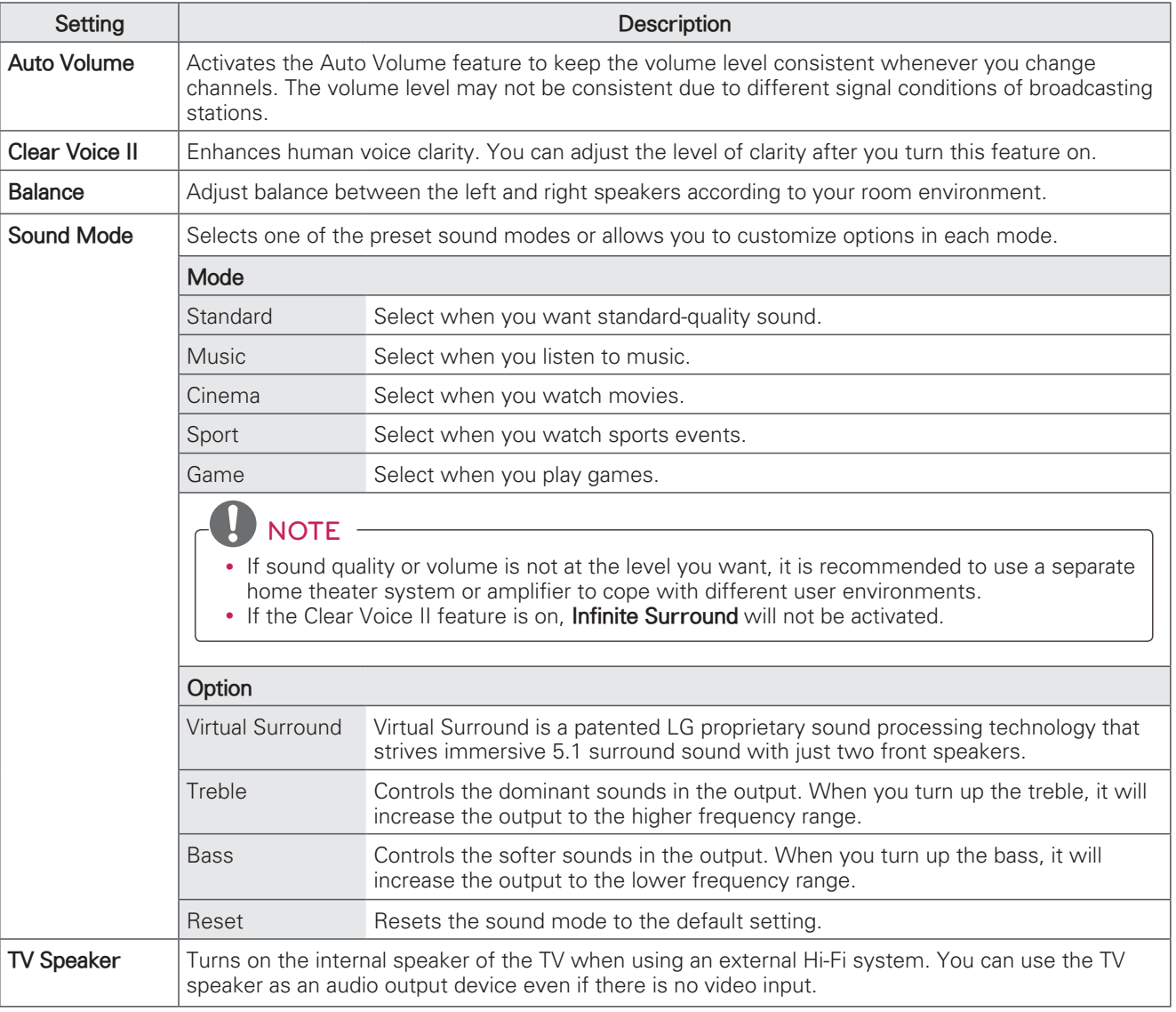

## **CHANNEL Settings**

- 1 Press **SETTINGS** to access the main menus.
- 2 Press the Navigation buttons to scroll to CHANNEL and press OK.
- 3 Press the Navigation buttons to scroll to the setting or option you want and press OK.
	- To return to the previous level, press  $\triangle$  (BACK).
- 4 When you are finished, press EXIT.

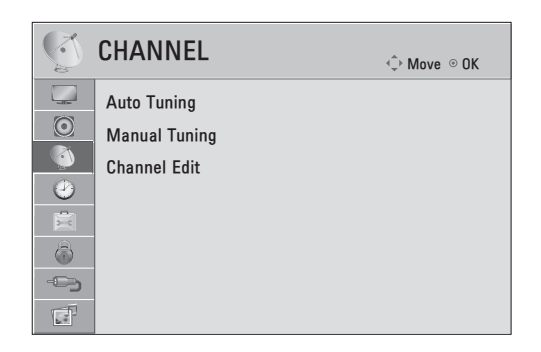

The available channel settings are described in the following.

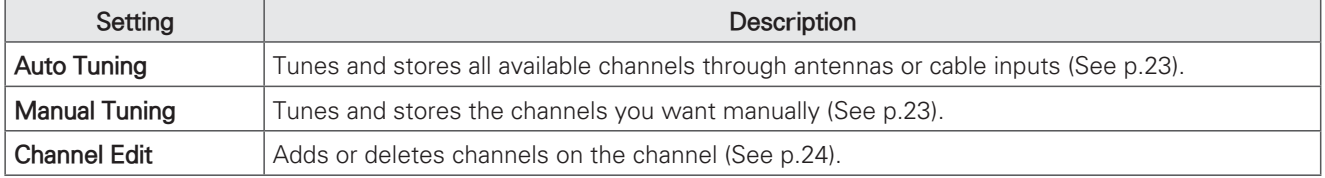

## **TIME Settings**

- 1 Press SETTINGS to access the main menus.
- 2 Press the Navigation buttons to scroll to TIME and press OK.
- 3 Press the Navigation buttons to scroll to the setting or option you want and press OK.
	- To return to the previous level, press  $\triangle$  (BACK).
- 4 When you are finished, press EXIT.

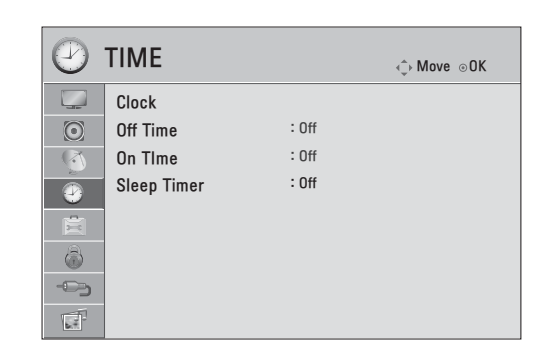

The available time settings are described in the following

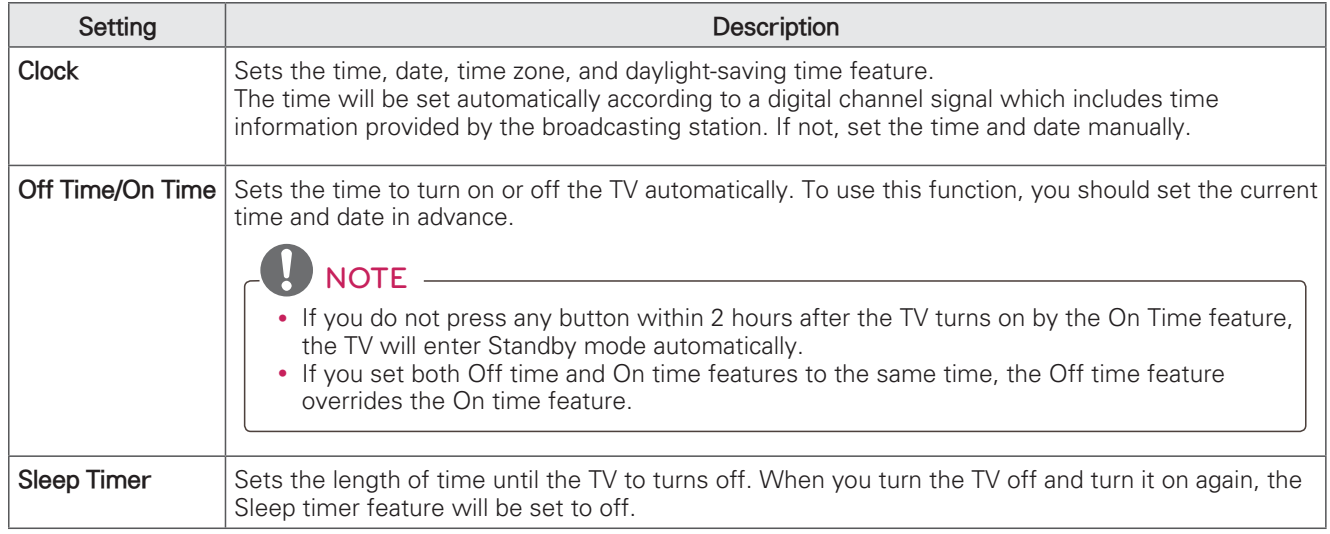

## **OPTION Settings**

- 1 Press **SETTINGS** to access the main menus.
- 2 Press the Navigation buttons to scroll to OPTION and press OK
- 3 Press the Navigation buttons to scroll to the setting or option you want and press OK.
	- To return to the previous level, press  $\triangle$  (BACK).
- 4 When you are finished, press EXIT.

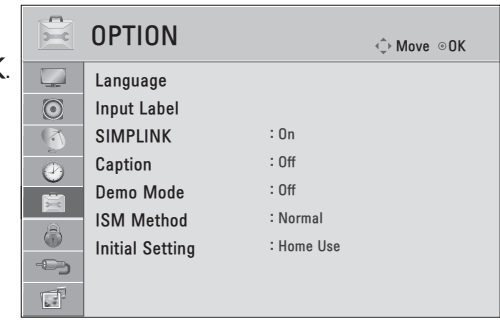

The available general settings are described in the following.

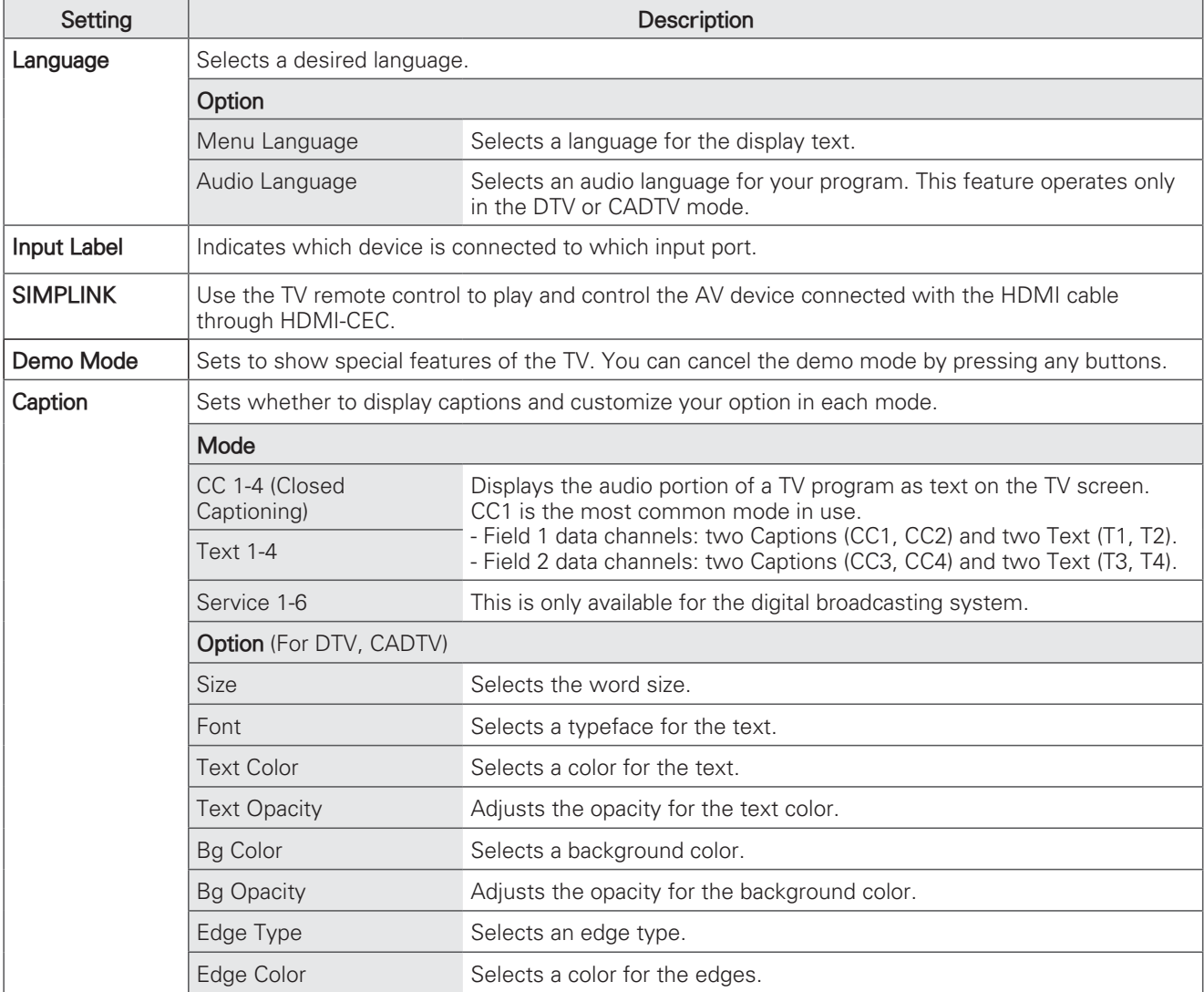

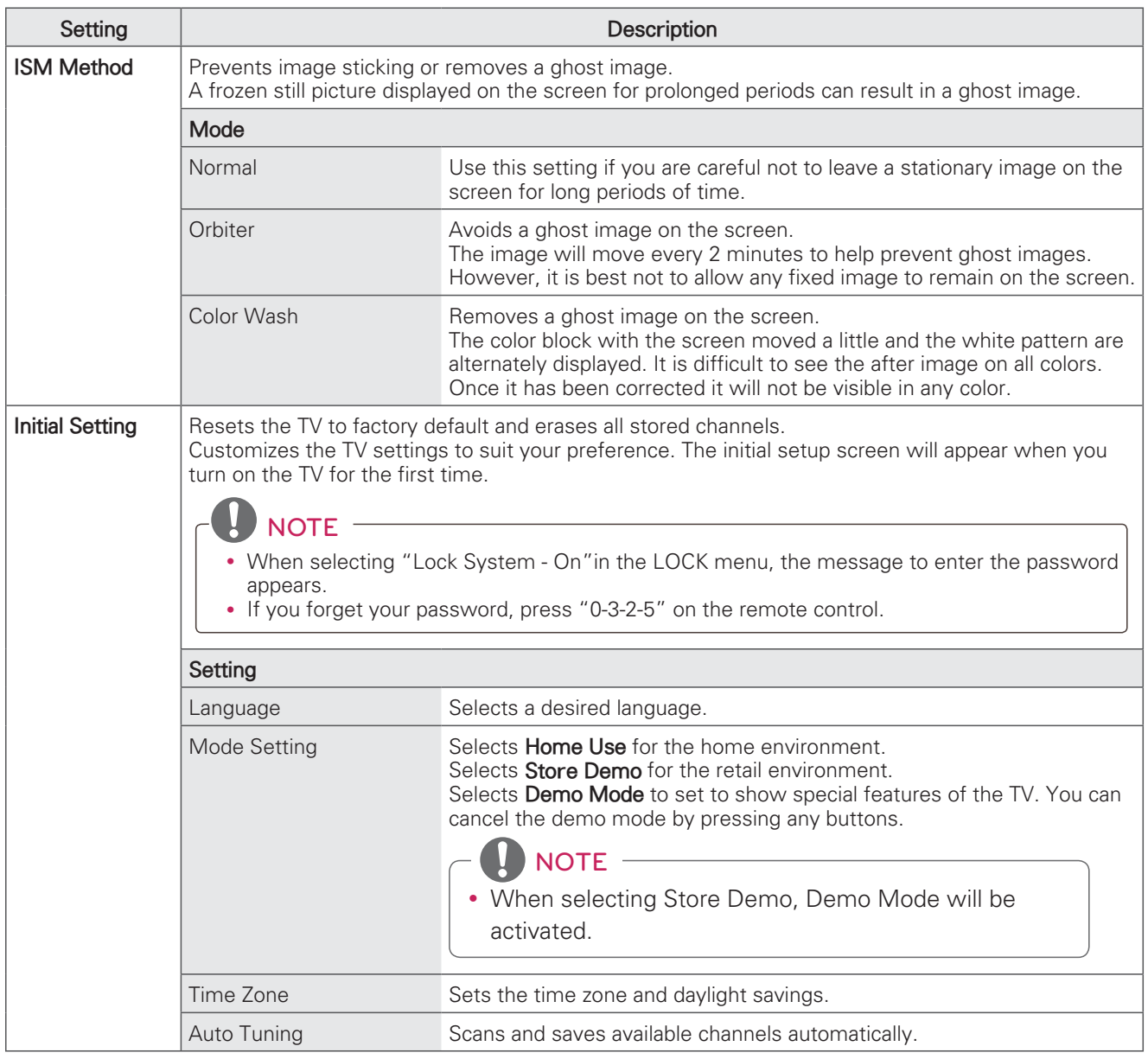

## **LOCK Settings**

- 1 Press **SETTINGS** to access the main menus.
- 2 Press the Navigation buttons to scroll to LOCK and press OK.
- 3 Press the Navigation buttons to scroll to the setting or option you want and press OK.
	- To return to the previous level, press  $\triangle$  (BACK).
- 4 When you are finished, press EXIT.

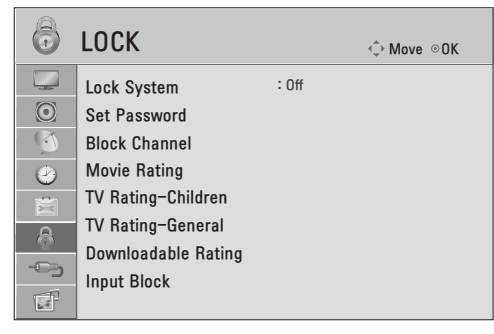

The available lock settings are described in the following.

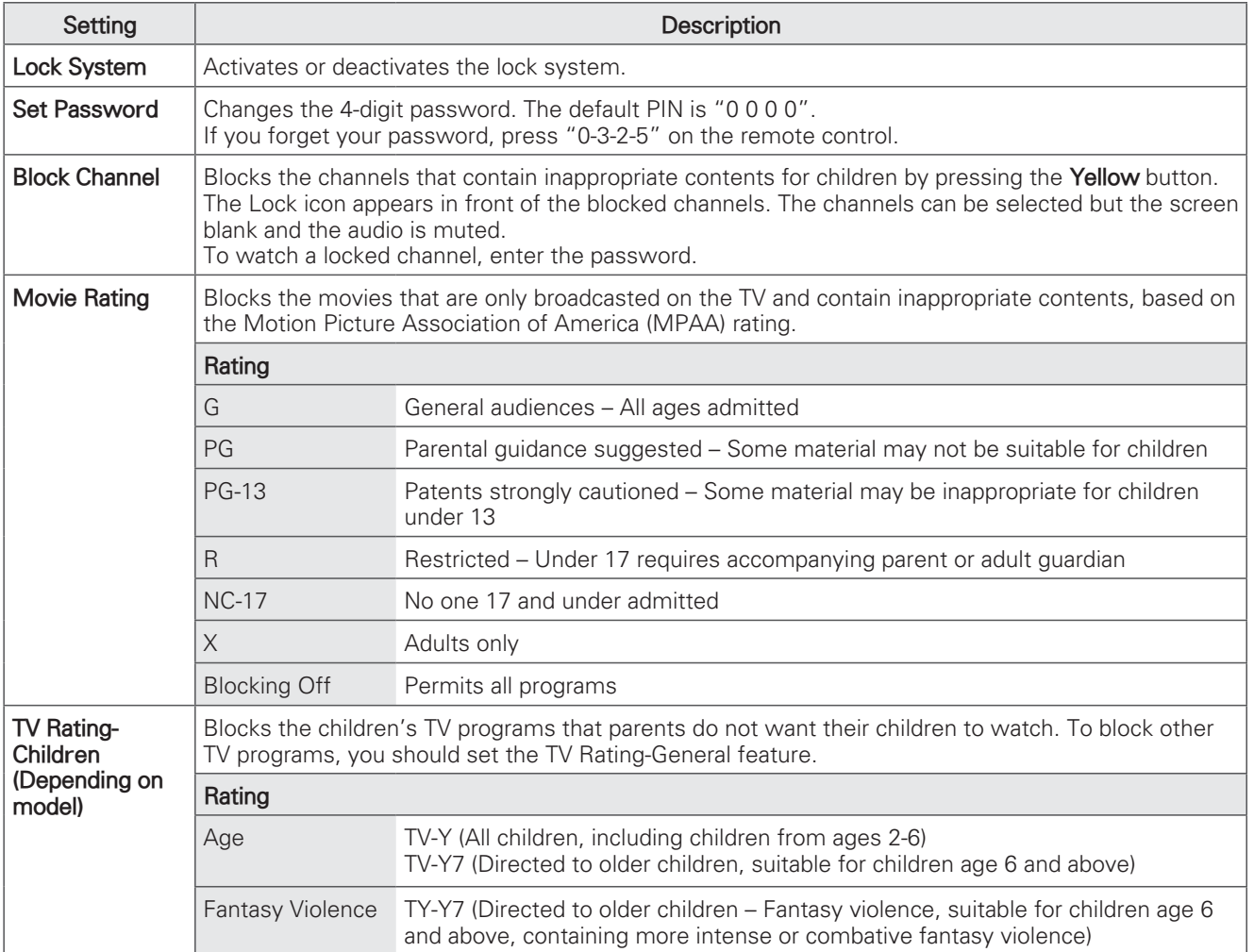

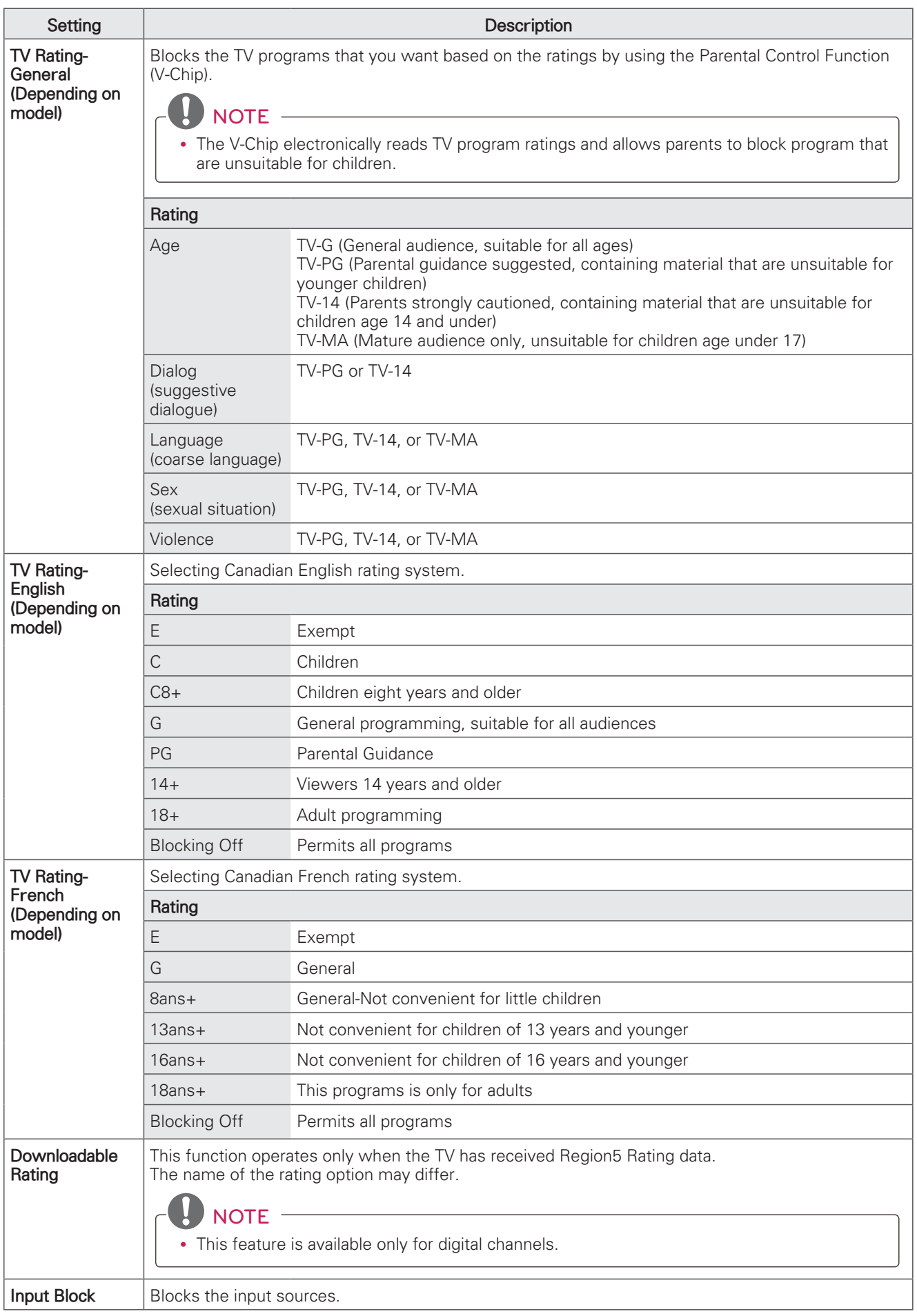

# **MAKING CONNECTIONS**

• This part of MAKING CONNECTIONS mainly uses picture for PN6500 series.

Connect various external devices to the TV and switch input modes to select an external device. For more information on external device's connection, refer to the manual provided with each device. Available external devices are: HD receivers, DVD players, VCRs, audio systems, USB storage devices, PC, gaming devices, and other external devices.

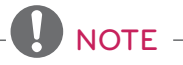

- If you record a TV program on a DVD recorder or VCR, make sure to connect the TV signal input cable to the TV through a DVD recorder or VCR. For more information on recording, refer to the manual provided with the connected device.
- The external device connection may differ from the model.
- Connect external devices to the TV regardless of the order of the TV port.
- If you connect a gaming device to the TV, use the cable supplied with the gaming device.
- Refer to the external equipment's manual for operating instructions.

## **Connecting to an antenna or cable**

Connect an antenna, cable, or cable box to watch TV while referring to the following. The illustrations may differ from the actual items and a RF cable is optional.

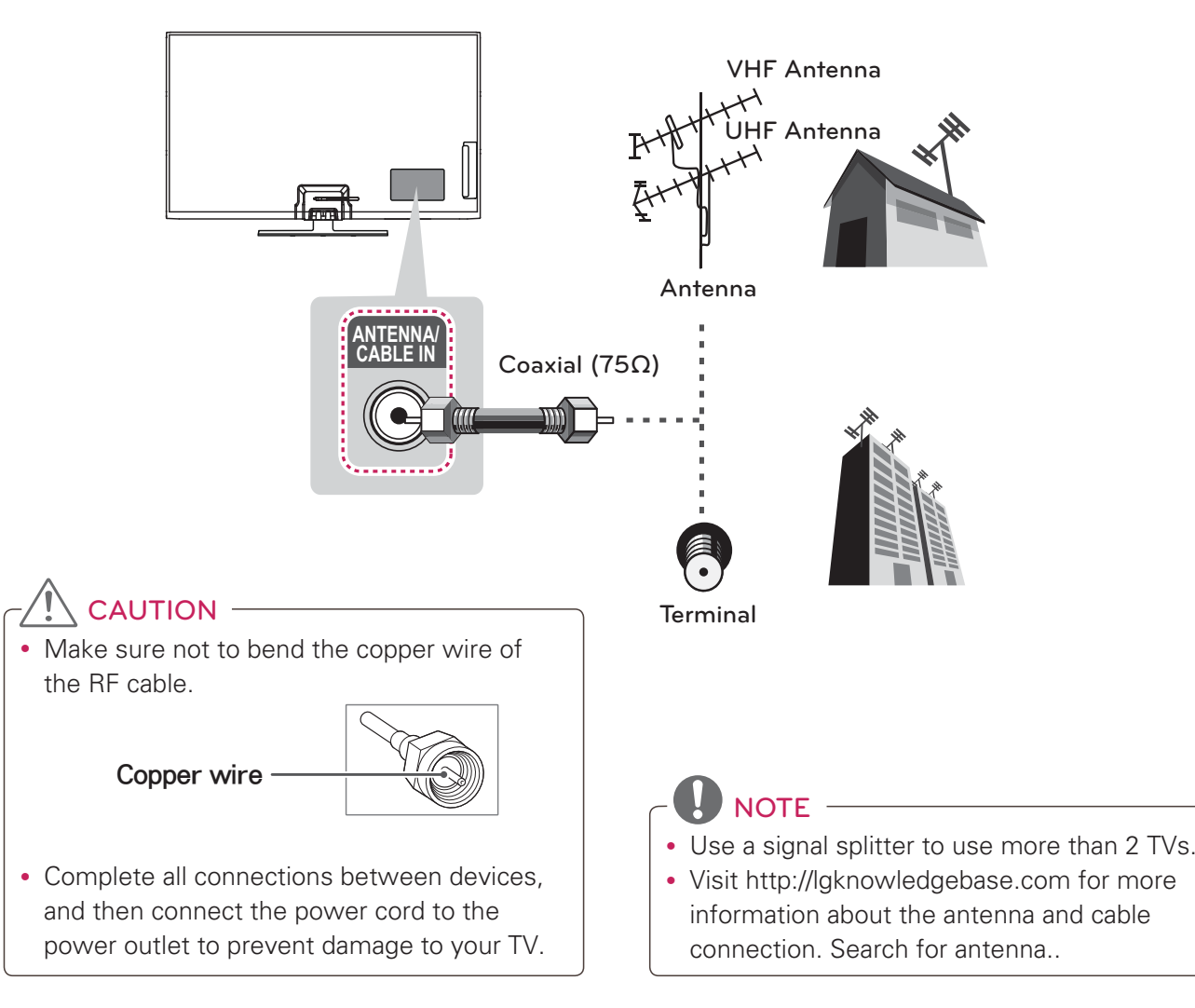

# **Connection Overview**

Connect various external devices to the ports on the TV back panel.

- 1 Find an external device you want to connect to your TV as shown on the following illustration.
- 2 Check the connection type of the external device.
- 3 Go to the appropriate illustration and check the connection details.

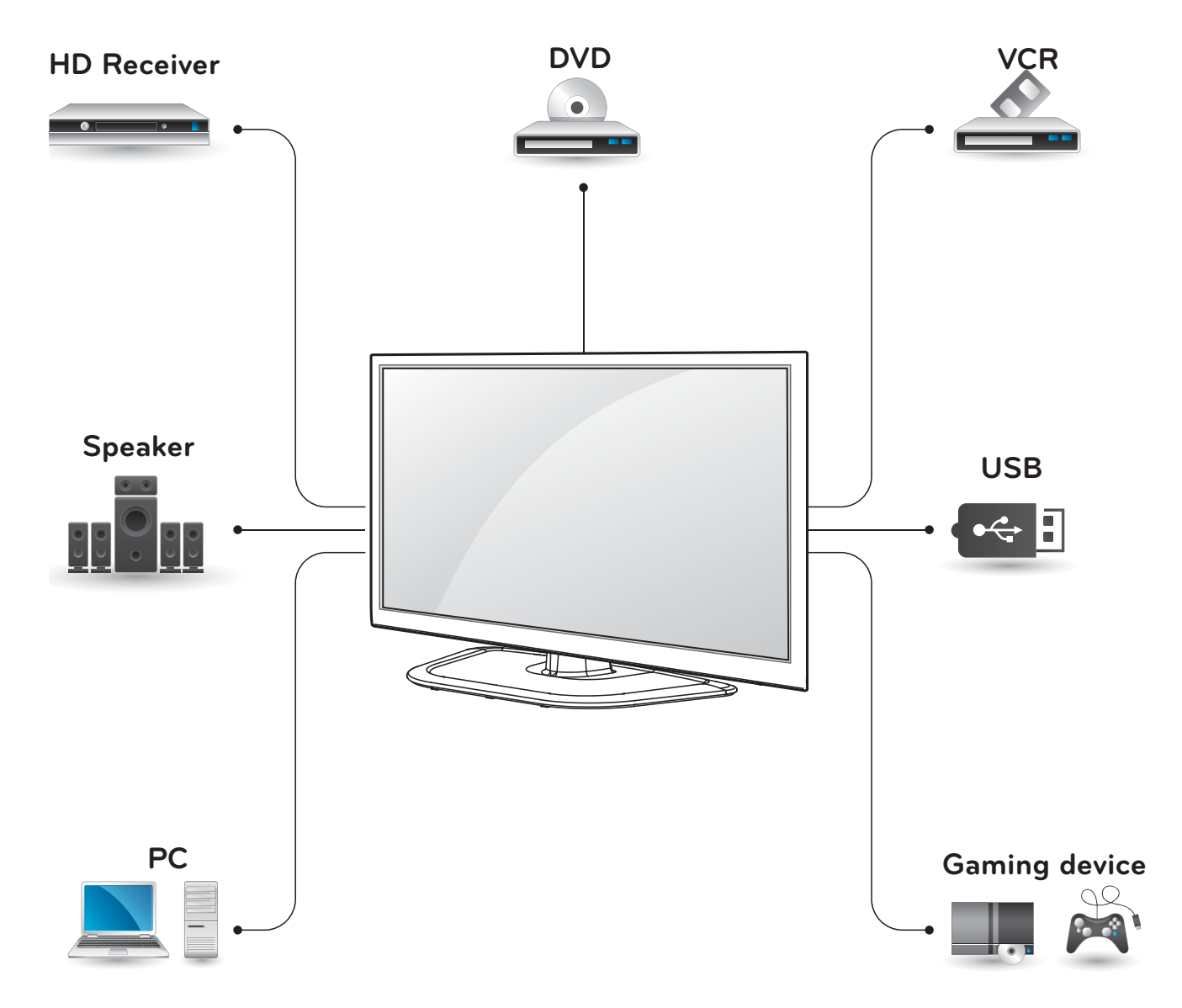

# **Connecting to a HD receiver, DVD, or VCR player**

Connect a HD receiver. DVD, or VCR player to the TV and select an appropriate input mode.

### **HDMI Connection**

#### **HDMI** is the best way to connect a device.

Transmits the digital video and audio signals from an external device to the TV. Connect the external device and the TV with the HDMI cable as shown in the following illustration.

- **NOTE**
- Use the latest High Speed HDMI<sup>TM</sup> Cable with CEC (Customer Electronics Control) function.
- High Speed HDMI<sup>TM</sup> Cables are tested to carry an HD signal up to 1080p and higher.

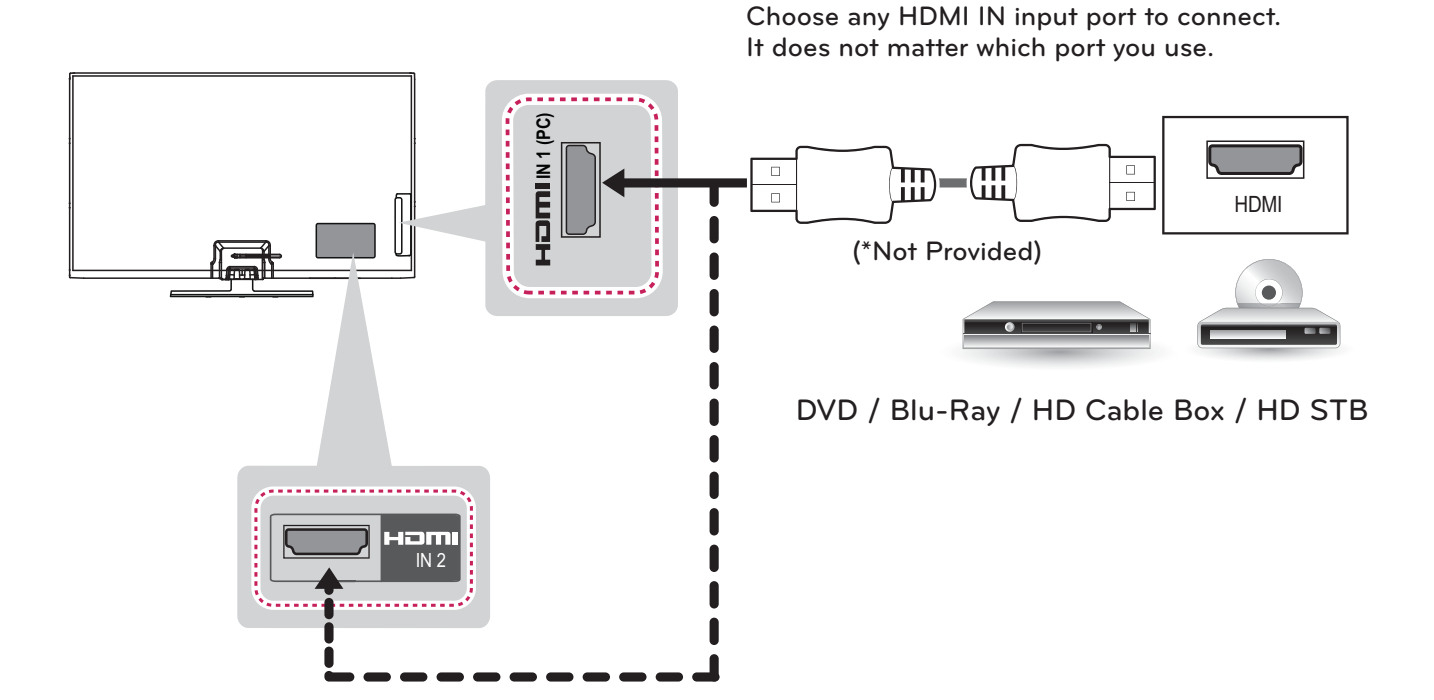

### **Component Connection**

Transmits the analog video and audio signals from an external device to the TV. Connect the external device and the TV with the component cable as shown in the following illustration.

# **NOTE**

- If cables are installed incorrectly, it could cause the image to display in black and white or with distorted color.
- Check to ensure each cable is matched with the corresponding color connection.

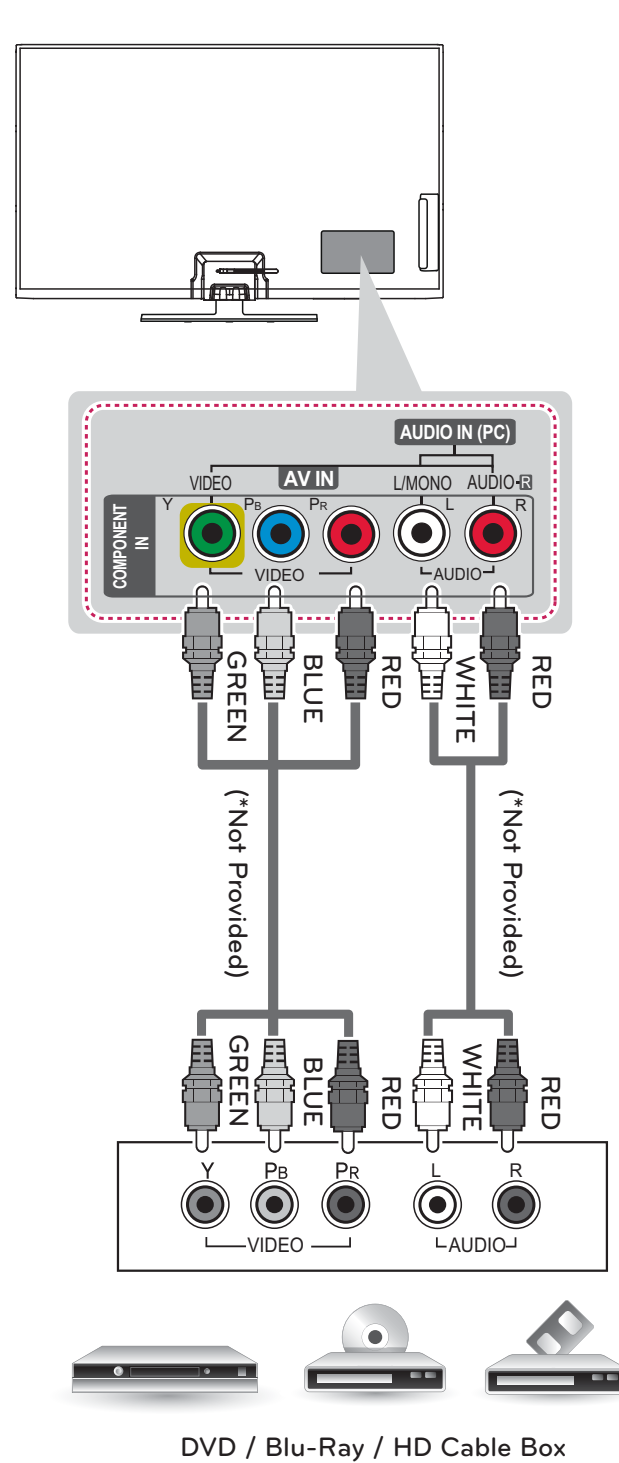

### **Composite Connection**

Transmits the analog video and audio signals from an external device to the TV. Connect the external device and the TV with the composite cable as shown in the following illustration.

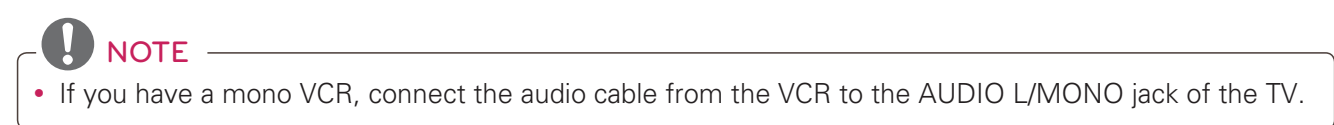

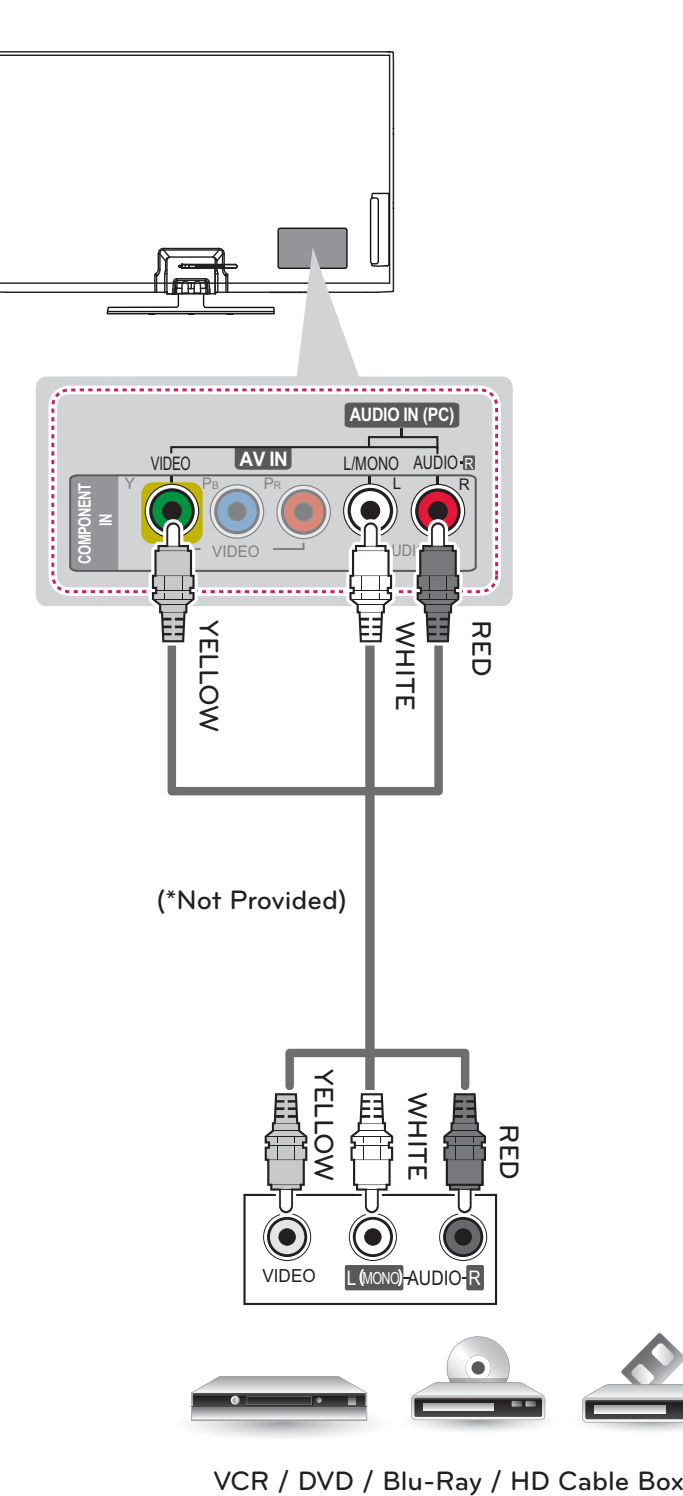

# **Connecting to a PC**

# **NOTE**

- It is recommended to use the TV with the HDMI connection for the best image quality.
- Depending on the graphics card. DOS mode may not work if a HDMI to DVI Cable is in use. • In PC mode, there may be noise associated with the resolution, vertical pattern, contrast or
- brightness. If noise is present, change the PC output to another resolution, change the refresh rate to another rate or adiust the brightness and contrast on the PICTURE menu until the picture is clear.
- The synchronization input form for Horizontal and Vertical frequencies is separate.
- Depending on the graphics card, some resolution settings may not allow the image to be positioned on the screen properly.

### **HDMI Connection or DVI to HDMI Connection**

Choose method A or B to make connection.

**Method A: HDMI Connection Choose any HDMI input port to connect. It does not matter which port you use. IN 1 (PC)**  $\mathbb{D}$ - $\mathbb{H}$ HDMI **(\*Not Provided)PC**  $IN<sub>2</sub>$ 

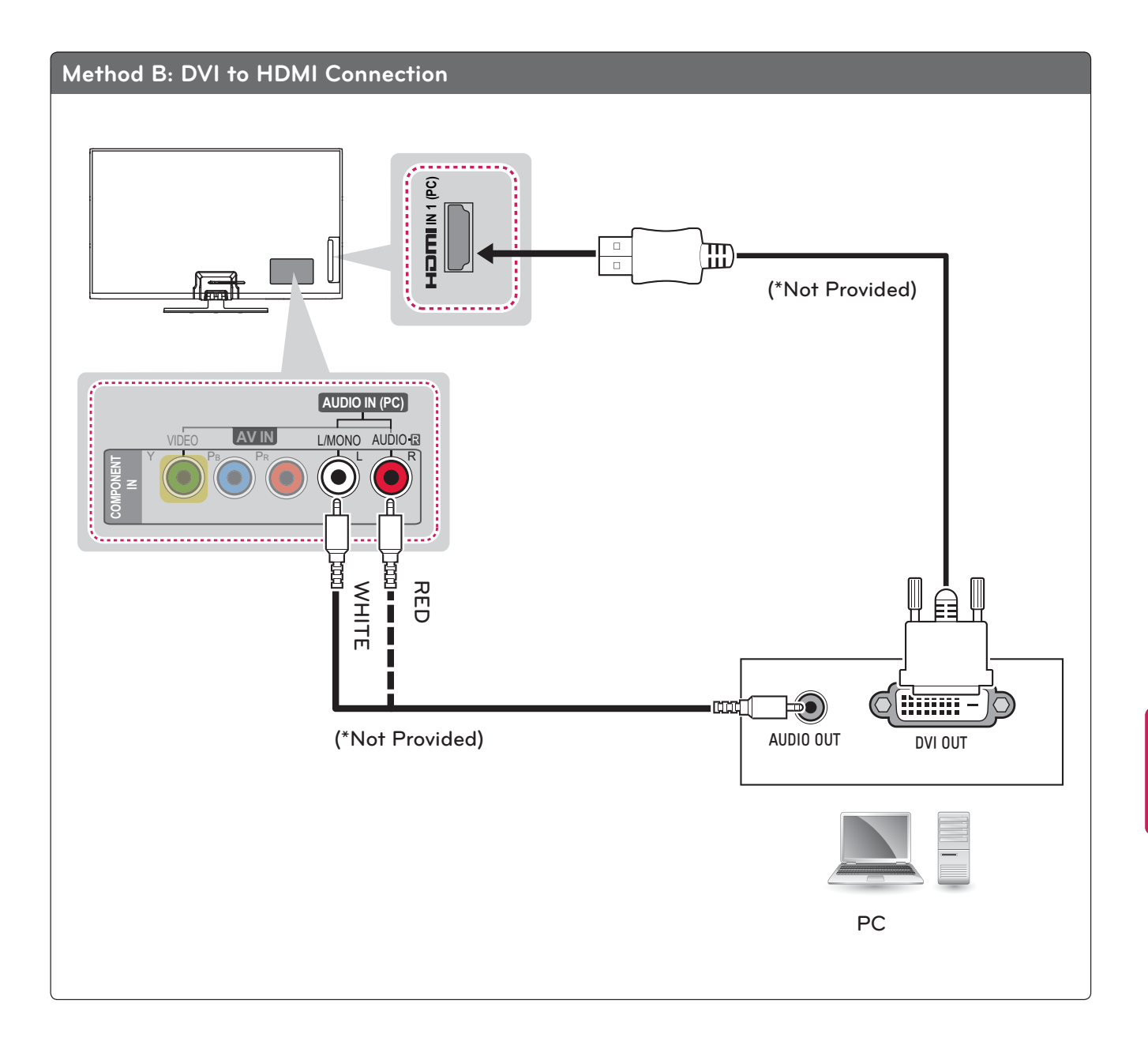

# **Connecting to an Audio System**

Use an optional external audio system instead of the built-in speaker.

 **NOTE**

• If you use an optional external audio device instead of the built-in speaker, set the TV speaker feature to off.

### **Digital Optical Audio Connection**

Transmits the digital audio signal from the TV to an external device. Connect the external device and the TV with the optical audio cable as shown in the following illustration.

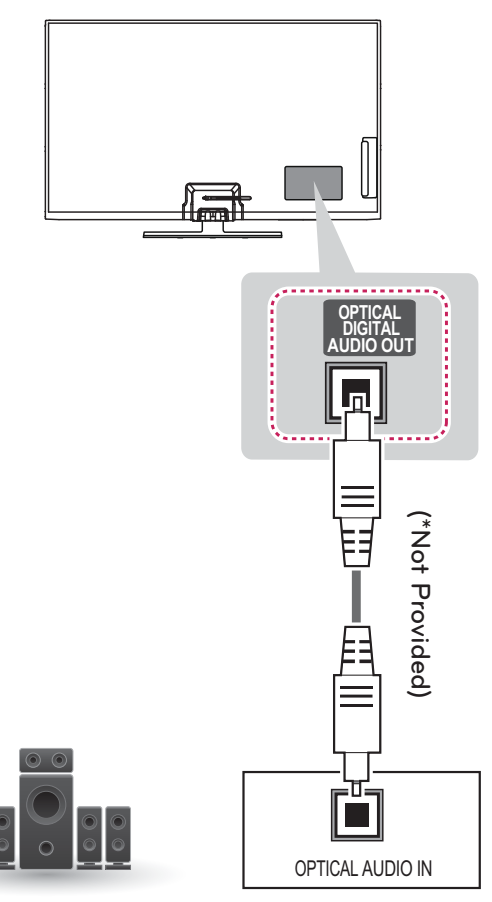

**Digital Audio System**

# **Connecting to a USB**

Connect a USB storage device such as a USB flash memory, external hard drive, or a USB memory card reader to the TV and access the USB menu to use various multimedia files.

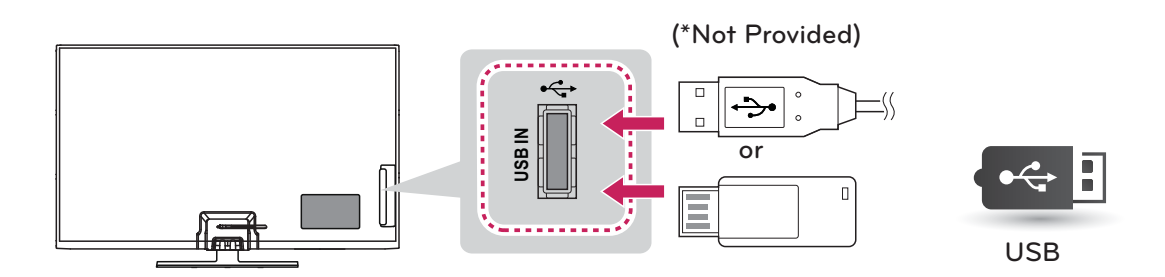

# **SIMPLINK Connection**

Use the TV remote control to play and control the AV device connected with the HDMI cable through HDMI-CEC. Your TV only works with the devices that support HDMI-CEC. But only devices with the Sumplink logo are fully supported.

Connect one end of the HDMI cable to the HDMI/ DVI IN or HDMI IN terminal on the rear of the TV and the other end to the SIMPI INK device.

- NOTE -
- If the connected device does not support HDMI-CEC, the SIMPLINK feature is unavailable.
- To operate SIMPLINK, you should use an High Speed HDMI cable with the CEC (Consumer Electronics Control) function.
- SIMPLINK may not work properly with third-party devices.

### **Activating and Using the SIMPLINK menus**

- 1 Press SIMPLINK to access the SIMPLINK menus.
- 2 Press the Navigation buttons to scroll to one of the devices and press OK.

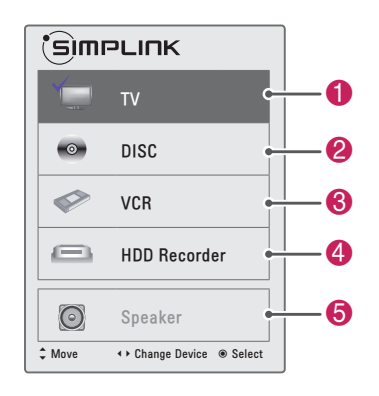

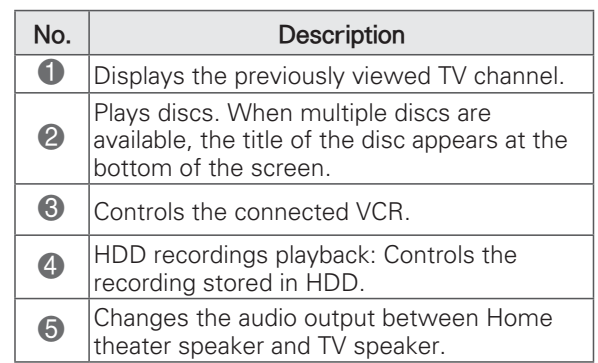

- A check mark appears in front of the selected device.
- Available devices display in a bright color.
- Unavailable devices display in grey.
- 3 Control the selected AV device.
	- Direct Play: After connecting AV devices to the TV, you can directly control the devices and play media without additional settings.
	- Select AV device: Enables you to select one of the AV devices connected to the TV.
	- Disc playback: Control connected AV devices by pressing the Navigation buttons,  $OK, \rightarrow, \blacksquare$ ,  $\mathbf{II}$ ,  $\blacktriangleleft$  and  $\blacktriangleright$ .
	- Power off all devices: When you power off the TV, all connected devices are turned off.
	- Switch audio-out: Offers an easy way to switch audio-out.
	- Sync Power on: When the equipment with SIMPLINK function connected HDMI terminal starts to play, The TV will automatically turn  $on.$

# NOTE -

- If you change the input source by pressing **INPUT**, the progressing function of the SIMPLINK device will stop.
- If you select a device that has the home theater feature, the sound output automatically switches to the home theater speaker and the TV speaker turns off.
- If a connected SIMPLINK home theater system does not play the audio from the TV. connect the DIGITAL AUDIO OUT terminal on the rear of the TV to the DIGITAL AUDIO IN terminal on the back of the SIMPLINK device with an optical cable.

# **MAINTENANCE**

# **Cleaning Your TV**

Clean your TV regularly to keep the best performance and to extend the product lifespan.

# **CAUTION**

- Make sure to turn the power off and disconnect the power cord and all other cables first.
- When the TV is left unattended and unused for a long time, disconnect the power cord from the wall outlet to prevent possible damage from lightning or power surges.

## **Screen, frame, cabinet and stand**

To remove dust or light dirt, wipe the surface with a dry, clean, and soft cloth.

To remove maior dirt, wipe the surface with a soft cloth dampened in clean water or a diluted mild detergent. Then wipe immediately with a dry cloth.

# **CAUTION**

- Do not push, rub, or hit the surface with your fingernail or a sharp object, as this may result in scratches on the screen and image distortions.
- Do not use any chemicals, such as waxes, benzene, alcohol, thinners, insecticides, air fresheners, lubricants, as these may damage the screen's finish and cause discoloration.
- Do not spray liquid onto the surface. If water enters the TV, it may result in fire, electric shock, or malfunction.

## **Power cord**

Remove the accumulated dust or dirt on the power cord regularly.

## **Preventing "Image burn" or "Burn-in" on your TV screen**

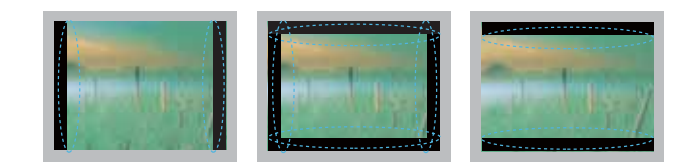

- If a fixed image displays on the TV screen for a long period of time, it will be imprinted and become a permanent disfigurement on the screen. This is "image burn" or "burn-in" and not covered by the warranty.
- If the aspect ratio of the TV is set to 4:3 for a long period of time, image burn may occur on the letterboxed area of the screen.
- Avoid displaying a fixed image on the TV screen for a long period of time (2 or more hours for LCD, 1 or more hours for the Plasma TV) to prevent image burn.

# **TROUBLESHOOTING**

#### General

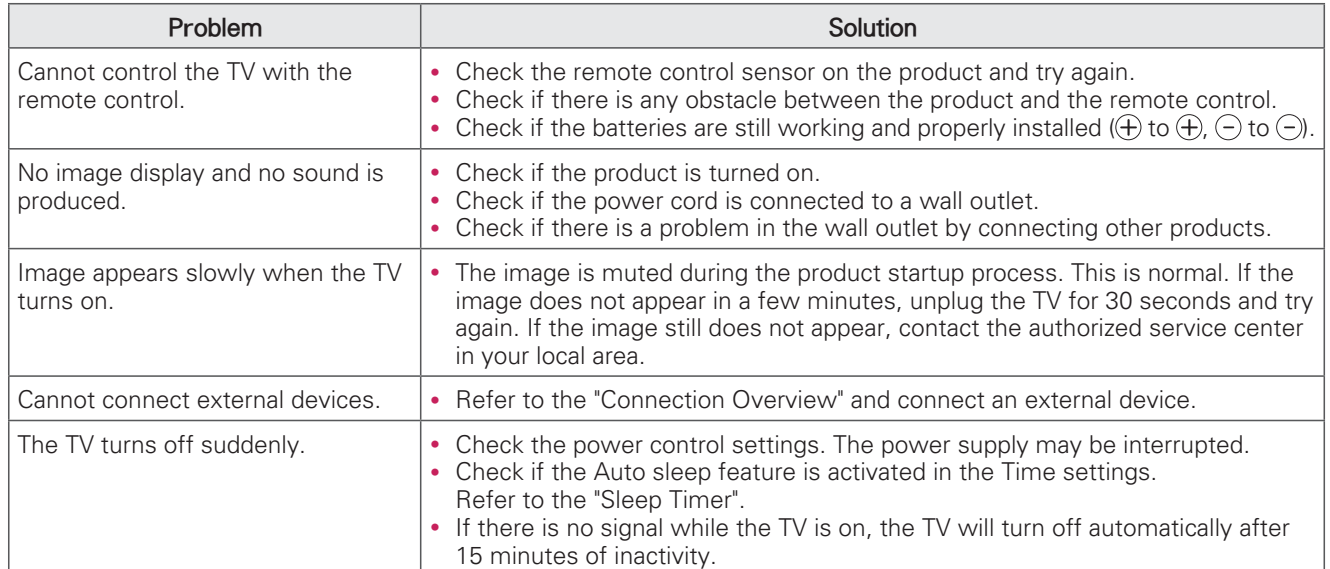

#### Audio

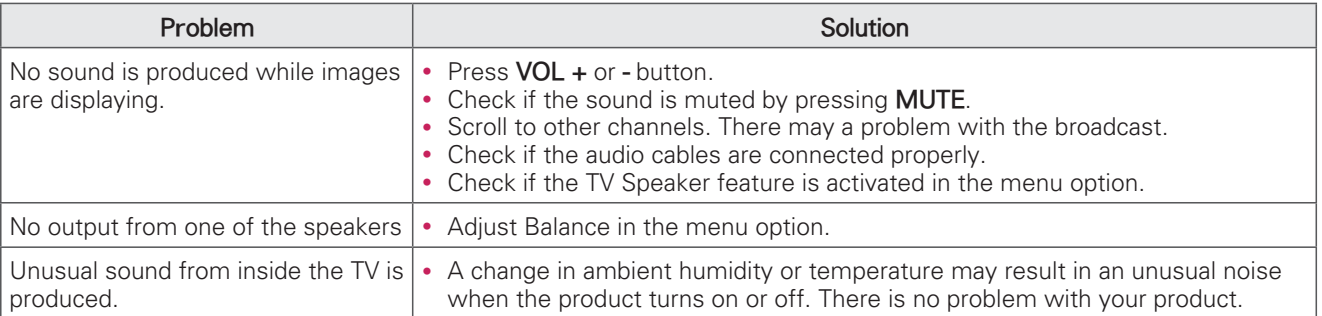

#### Video

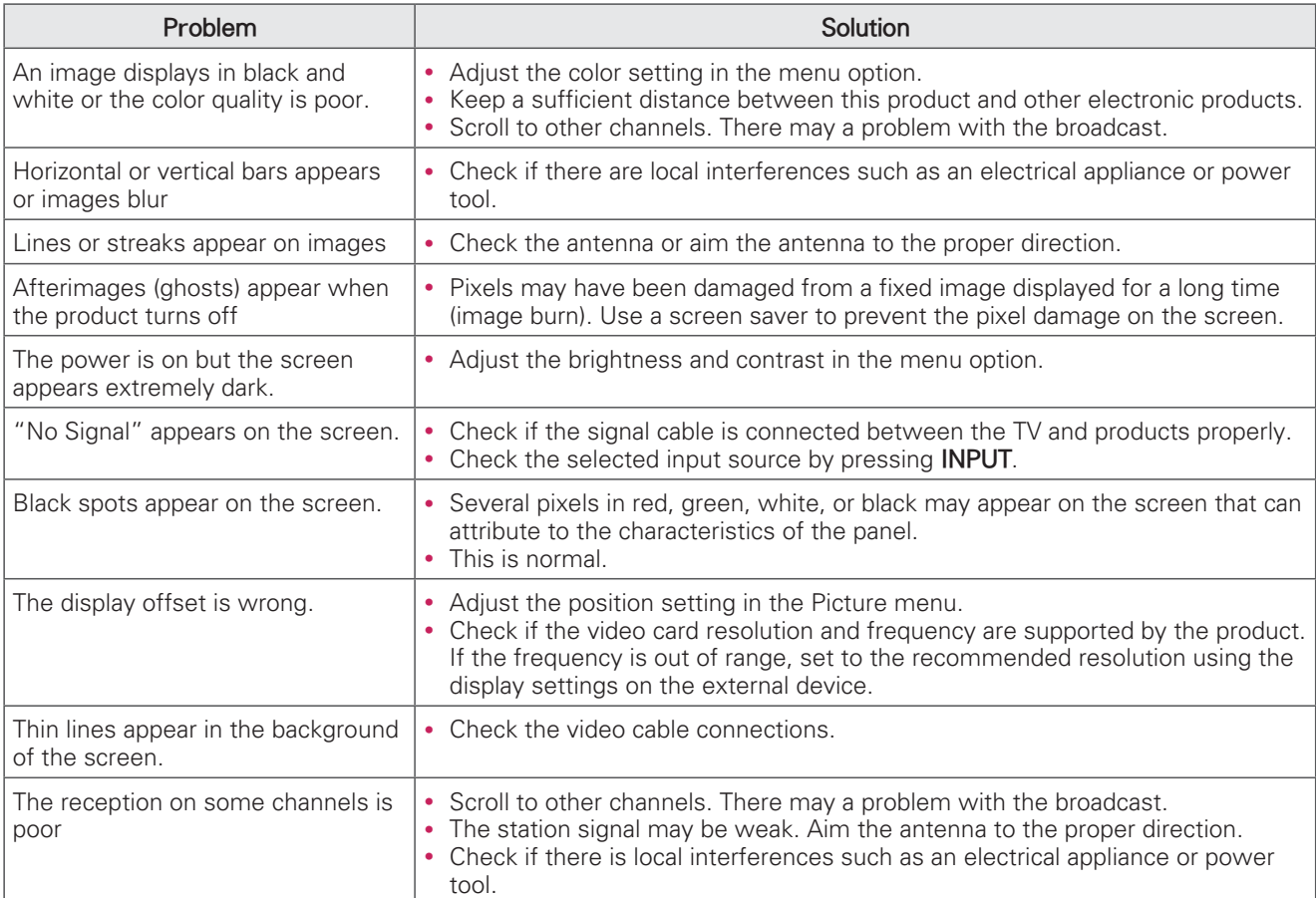

# **SPECIFICATIONS**

Product specifications may be changed without prior notice due to upgrade of product functions.

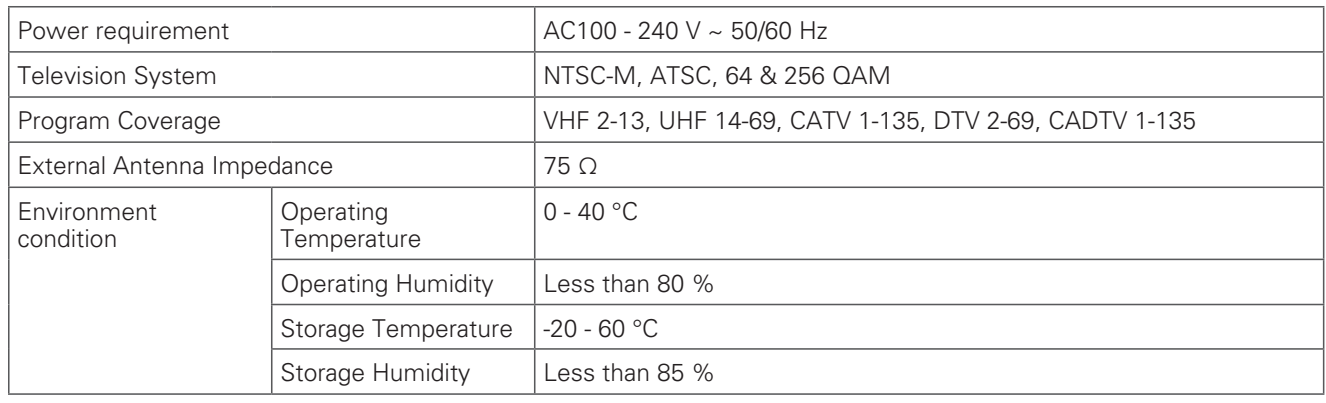

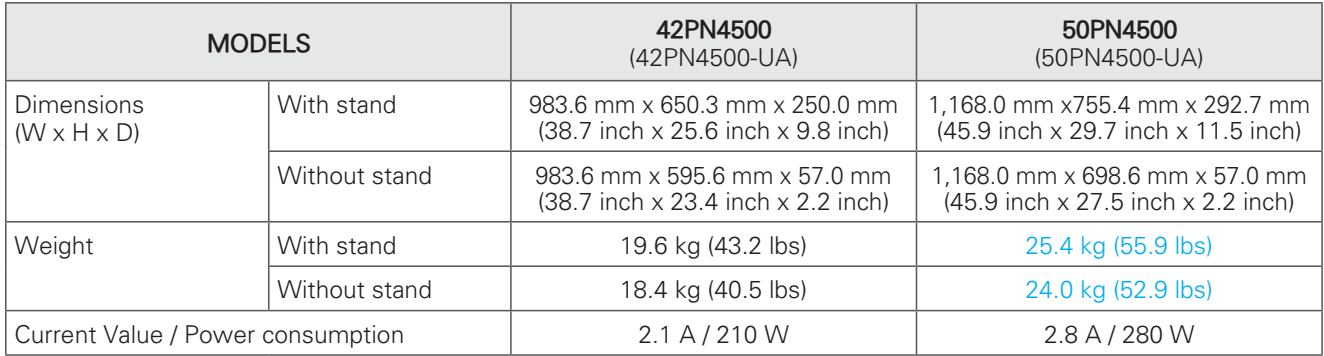

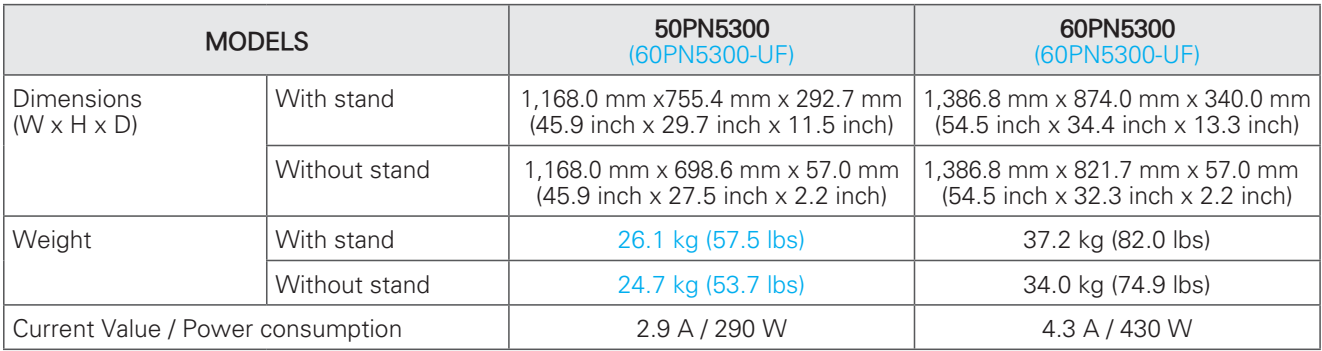

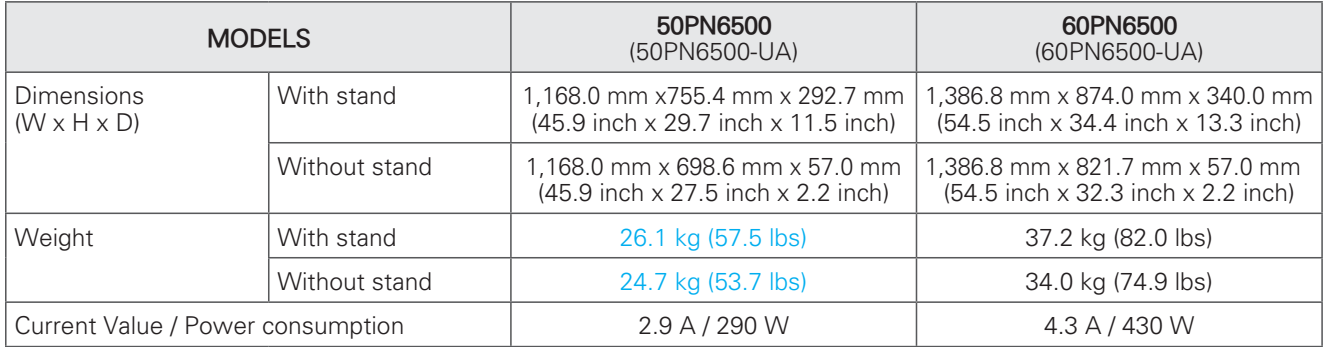

#### **HDMI (PC) supported mode**

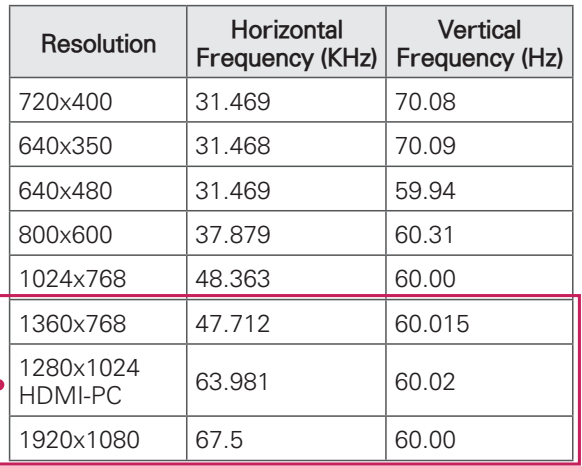

For 50/60PN5300, 50/60PN6500

#### **HDMI (DTV) supported mode**

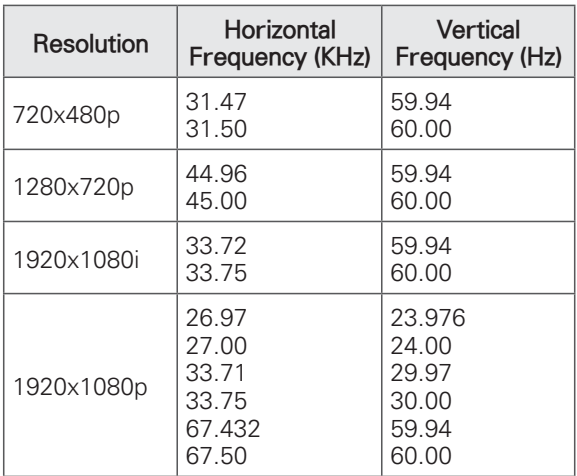

#### **Component port connecting information**

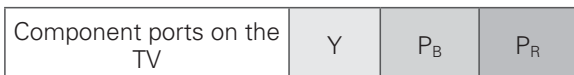

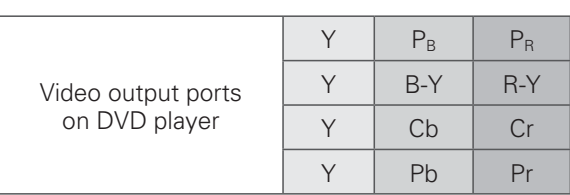

#### **Component supported mode**

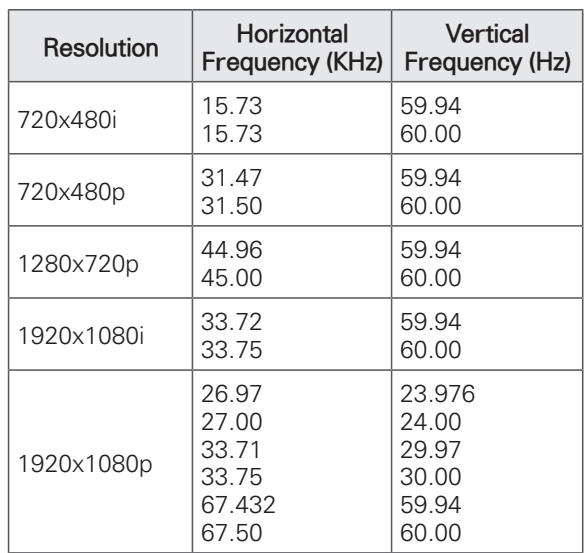

# **IR CODES**

(Depending on model)

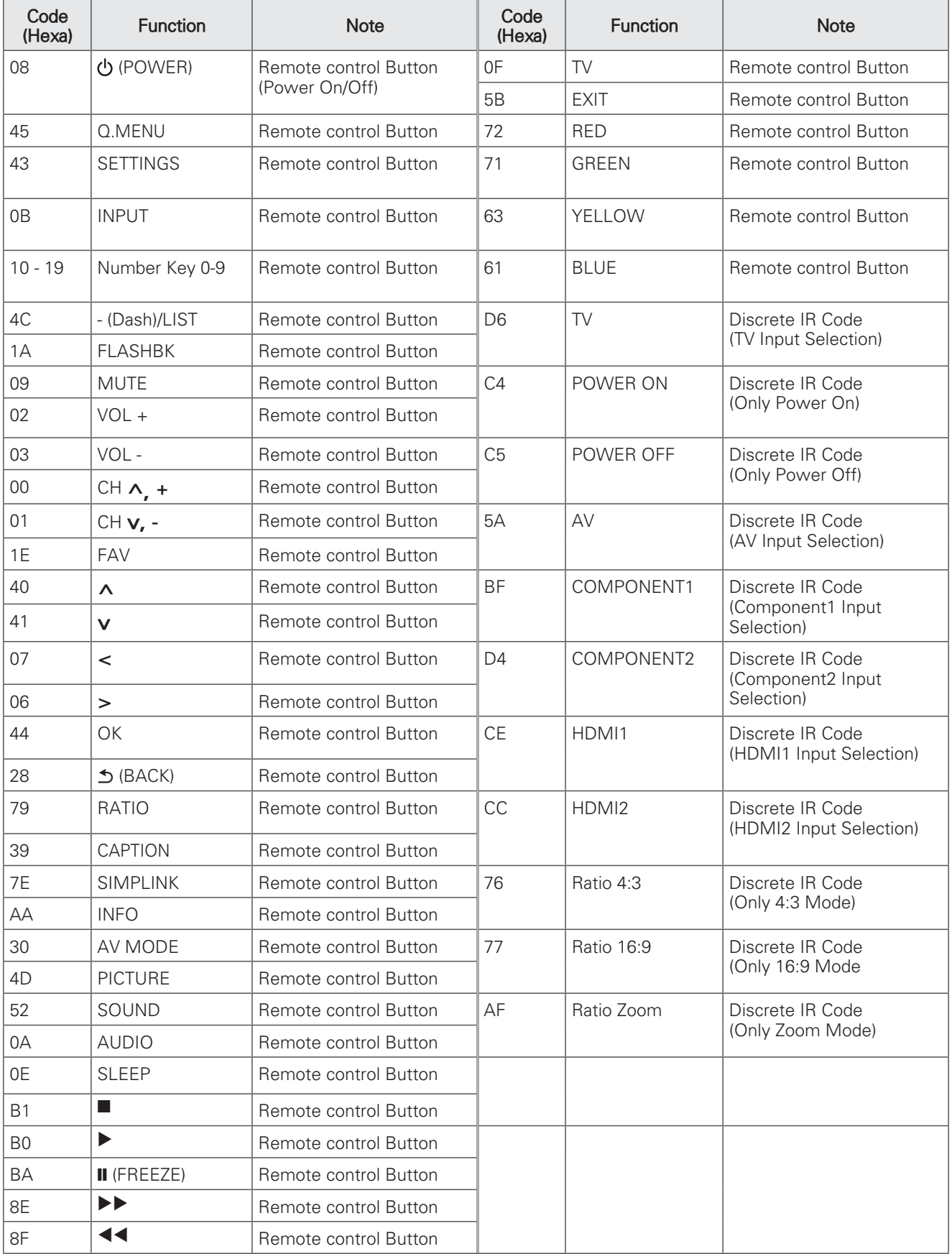

# OPEN SOURCE SOFTWARE NOTICE

To obtain the source code under GPL, LGPL, MPL and other open source licenses, that is contained in this product, please visit 'http://opensource.lge.com'.

In addition to the source code, all referred license terms, warranty disclaimers and copyright notices are available for download.

LG Electronics will also provide open source code to you on CD-ROM for a charge covering the cost of performing such distribution (such as the cost of media, shipping and handling) upon email request to opensource@lge.com. This offer is valid for three (3) years from the date on which you purchased the product.

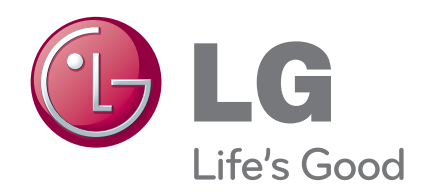

The model and serial numbers of the TV is located on the back of the TV Record it below should you ever need service.

**MODEL**

**SERIAL**